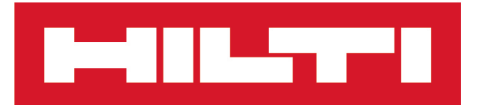

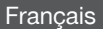

# PS 300 [Français](#page-4-0)

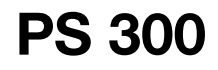

**[Notice originale](#page-4-0)**

# **HILTTI**

# <span id="page-4-0"></span>**Contenu**

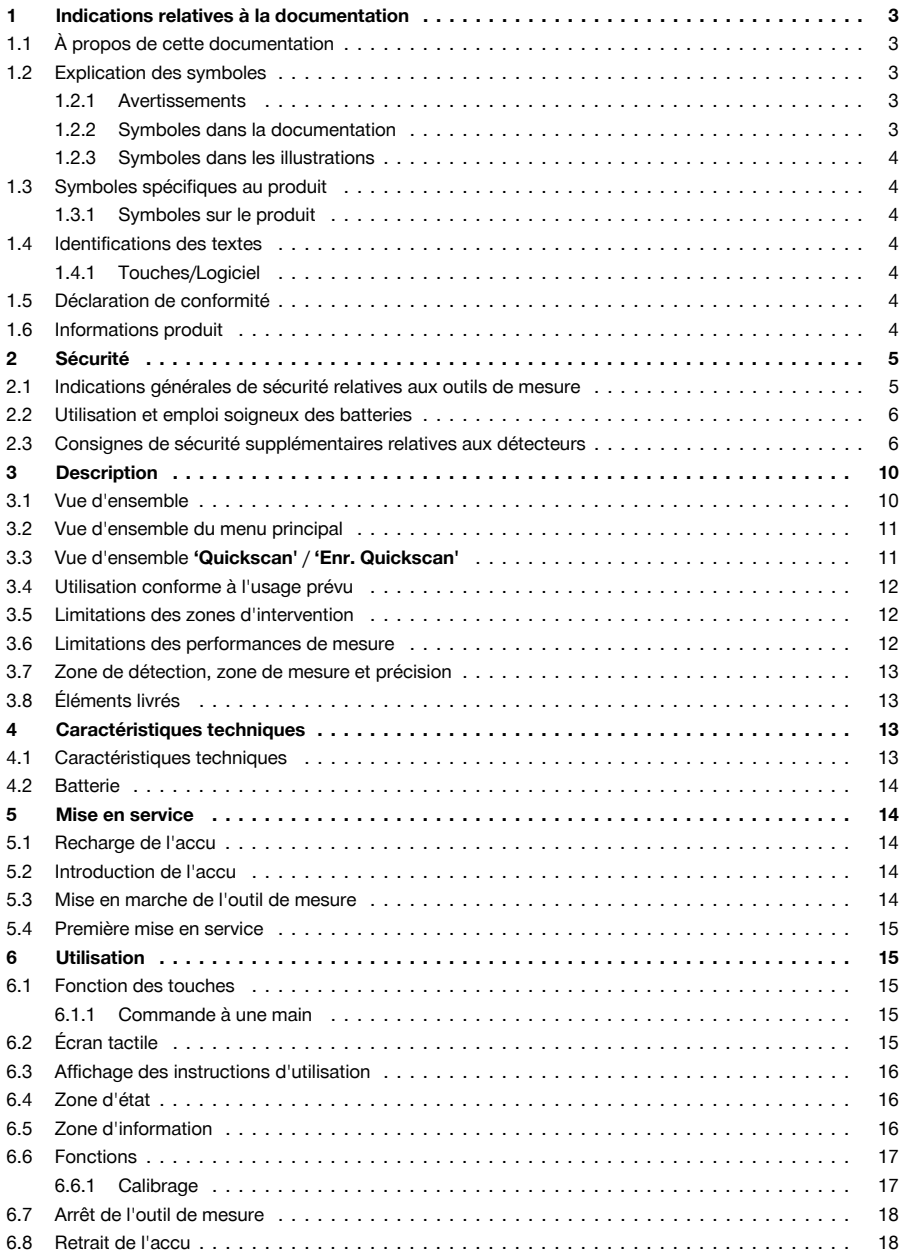

# **MILTY**

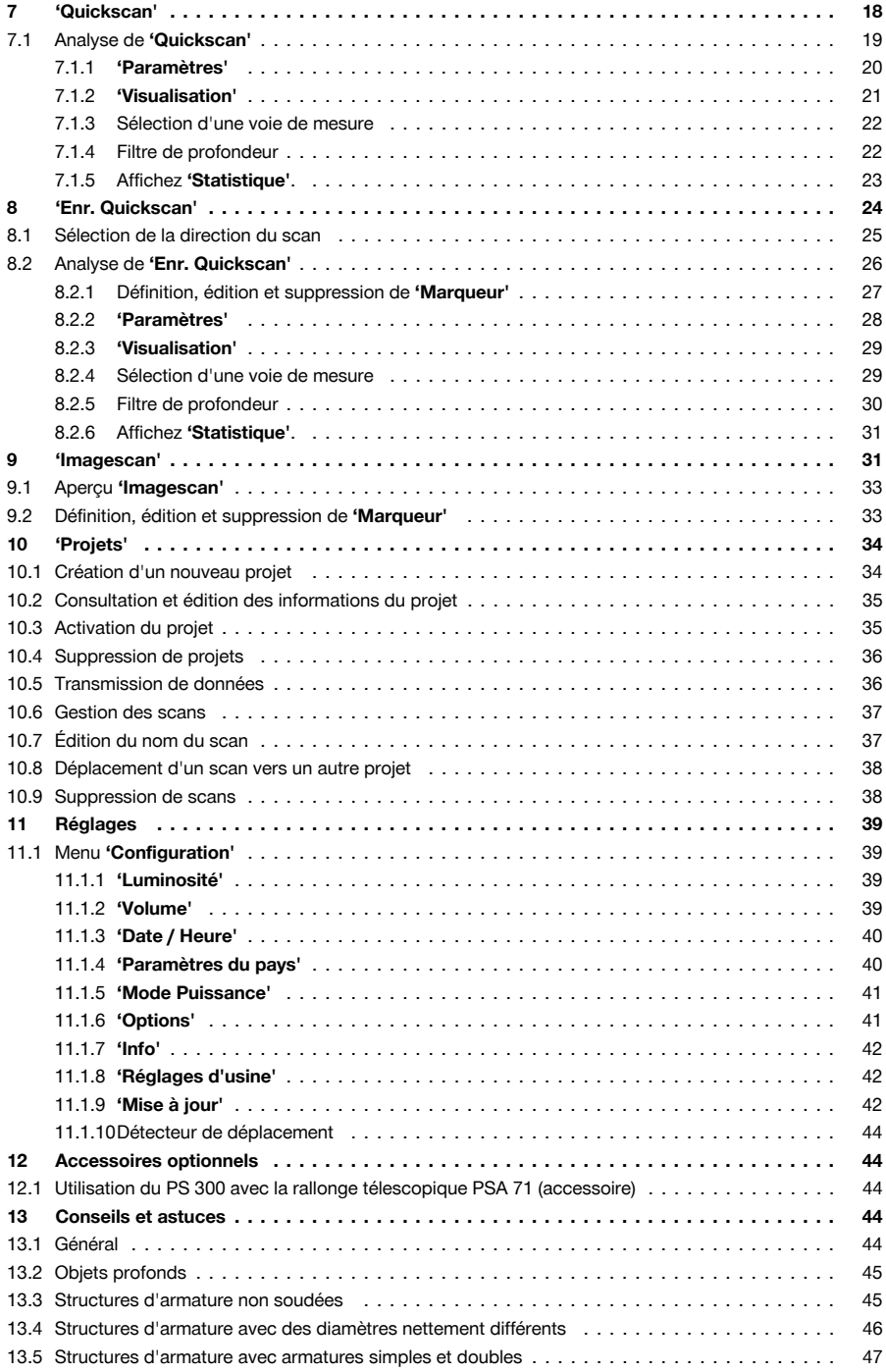

<span id="page-6-0"></span>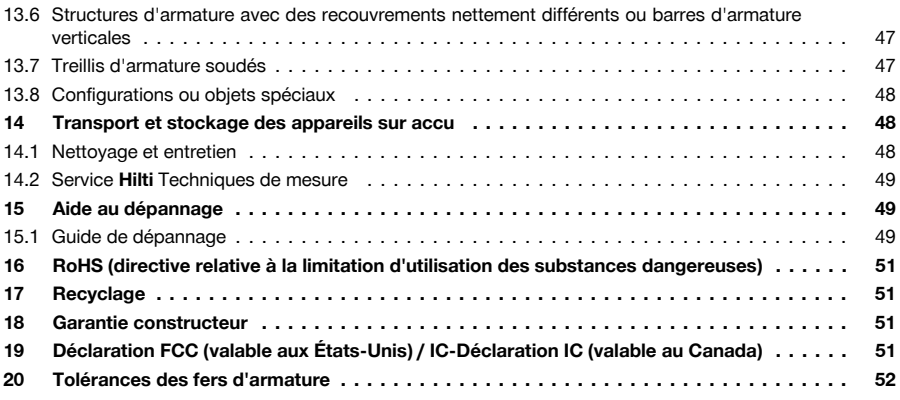

# **1 Indications relatives à la documentation**

# **1.1 À propos de cette documentation**

- Lire intégralement la présente documentation avant la mise en service. C'est la condition préalablement requise pour assurer la sécurité du travail et un maniement sans perturbations.
- Bien respecter les consignes de sécurité et les avertissements de la présente documentation ainsi que celles figurant sur le produit.
- Toujours conserver le mode d'emploi à proximité du produit et uniquement le transmettre à des tiers avec ce mode d'emploi.

# **1.2 Explication des symboles**

# **1.2.1 Avertissements**

Les avertissements attirent l'attention sur des dangers liés à l'utilisation du produit. Les termes de signalisation suivants sont utilisés :

# **DANGER**

# **DANGER** !

▶ Pour un danger imminent qui peut entraîner de graves blessures corporelles ou la mort.

# **AVERTISSEMENT**

# **AVERTISSEMENT** !

▶ Pour un danger potentiel qui peut entraîner de graves blessures corporelles ou la mort.

# **ATTENTION**

# **ATTENTION** !

Pour attirer l'attention sur une situation pouvant présenter des dangers entraînant des blessures corporelles légères ou des dégâts matériels.

# **1.2.2 Symboles dans la documentation**

Les symboles suivants sont utilisés dans la présente documentation :

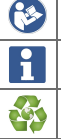

Lire le mode d'emploi avant d'utiliser l'appareil

Pour des conseils d'utilisation et autres informations utiles

Maniement des matériaux recyclables

<span id="page-7-0"></span>an berta

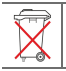

Ne pas jeter les appareils électriques et les accus dans les ordures ménagères

#### **1.2.3 Symboles dans les illustrations**

Les symboles suivants sont utilisés dans les illustrations :

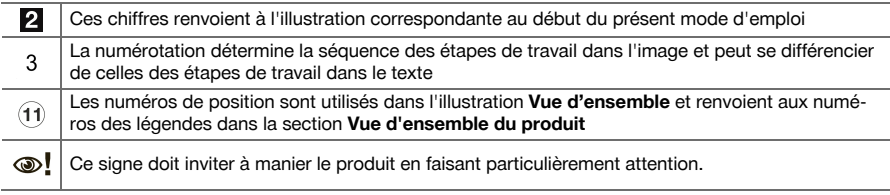

# **1.3 Symboles spécifiques au produit**

# **1.3.1 Symboles sur le produit**

Les symboles suivants peuvent être utilisés sur le produit :

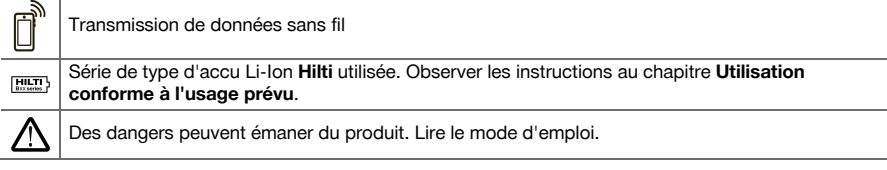

# **1.4 Identifications des textes**

# **1.4.1 Touches/Logiciel**

Les marquages texte suivants sont utilisés dans la présente documentation :

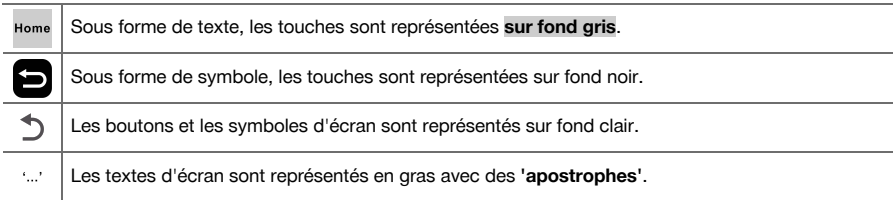

# **1.5 Déclaration de conformité**

Nous déclarons sous notre seule et unique responsabilité que le produit décrit ici est conforme aux directives et normes en vigueur. Une copie de la déclaration de conformité ainsi que d'autres informations réglementaires se trouvent en fin de la présente documentation.

Pour obtenir les documentations techniques, s'adresser à :

**Hilti** Entwicklungsgesellschaft mbH | Zulassung Geräte | Hiltistraße 6 | 86916 Kaufering, DE

# **1.6 Informations produit**

Les produits **sont destinés** aux professionnels et ne doivent être utilisés, entretenus et réparés que par un personnel autorisé et formé. Ce personnel doit être spécialement instruit quant aux dangers inhérents à l'utilisation de l'appareil. Le produit et ses accessoires peuvent s'avérer dangereux s'ils sont utilisés de manière incorrecte par un personnel non qualifié ou de manière non conforme à l'usage prévu. La désignation du modèle et le numéro de série figurent sur sa plaque signalétique.

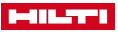

<span id="page-8-0"></span>▶ Inscrivez le numéro de série dans le tableau suivant. Les informations produit vous seront demandées lorsque vous contactez nos revendeurs ou services après-vente. **Caractéristiques produit**

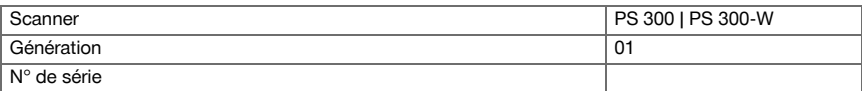

# **2 Sécurité**

#### **2.1 Indications générales de sécurité relatives aux outils de mesure**

**AVERTISSEMENT ! Lire et comprendre toutes les consignes de sécurité et instructions.** Tout manquement à l'observation des consignes de sécurité et instructions risque de provoquer une électrocution, un incendie et/ou de graves blessures.

Conserver toutes les consignes de sécurité et instructions.

#### **Sécurité sur le lieu de travail**

- ▶ **Conserver la zone de travail propre et bien éclairée.** Un lieu de travail en désordre ou mal éclairé augmente le risque d'accidents.
- ▶ **Ne pas utiliser le produit dans un environnement présentant des risques d'explosion, où se trouvent des liquides, des gaz ou poussières inflammables.** Les outils de mesure produisent des étincelles qui peuvent enflammer les poussières ou les vapeurs.
- ▶ **Maintenir les enfants et les autres personnes à l'écart pendant l'utilisation du produit.** En cas d'inattention, il y a risque de perdre le contrôle du produit.

#### **Sécurité relative au système électrique**

▶ **Ne pas exposer le produit à la pluie ou à l'humidité.** La pénétration d'eau à l'intérieur du produit augmente le risque d'un choc électrique.

# **Sécurité des personnes**

- ▶ **Rester vigilant, surveiller ce que l'on fait. Faire preuve de bon sens en utilisant l'outil de mesure. Ne pas utiliser d'outil de mesure en cas de fatigue ou sous l'influence de drogues, d'alcool ou de médicaments.** Un moment d'inattention lors de l'utilisation de l'outil de mesure peut entraîner de sérieuses blessures.
- ▶ **Adopter une bonne posture. Veiller à toujours garder une position stable et équilibrée.** Ceci permet de mieux contrôler l'outil de mesure dans des situations inattendues.
- ▶ **Utiliser un équipement de sécurité et toujours porter une protection pour les yeux.** Les équipements de protection personnels tels que masque antipoussière, chaussures de sécurité antidérapantes, casque de protection ou protection acoustique, suivant l'utilisation de l'outil de mesure, réduisent le risque de blessures des personnes.
- ▶ **Éviter une mise en service par mégarde. S'assurer que l'outil de mesure est arrêté avant de le brancher à l'accu, de le prendre ou de le porter.** Le fait de porter l'outil de mesure avec le doigt sur l'interrupteur ou de brancher l'outil de mesure à la source de courant lorsque l'interrupteur est en position de fonctionnement peut entraîner des accidents.

#### **Utilisation et maniement de l'outil de mesure**

- ▶ **Ne pas utiliser d'outil de mesure dont l'interrupteur est défectueux.** Tout outil de mesure qui ne peut plus être mis en ou hors fonctionnement est dangereux et doit être réparé.
- ▶ **Conserver hors de portée des enfants les outils de mesure non utilisés. Ne pas permettre l'utilisation du produit à des personnes qui ne se sont pas familiarisées avec celui-ci ou qui n'ont pas lu ces instructions**. Les outils de mesure sont dangereux lorsqu'ils sont entre les mains de personnes non expérimentées.
- ▶ **Prendre soin des outils de mesure. Vérifier que les parties mobiles fonctionnent correctement et qu'elles ne sont pas coincées, et contrôler si des parties sont cassées ou endommagées de sorte que le bon fonctionnement de l'outil de mesure s'en trouve entravé. Faire réparer les parties endommagées avant d'utiliser l'outil de mesure.** De nombreux accidents sont dus à des outils de mesure mal entretenus.

# **Utilisation et maniement de l'outil sur accu**

Dans les outils de mesure, utiliser uniquement les accus spécialement prévus pour ceux-ci. L'utilisation de tout autre accu peut entraîner des blessures et des risques d'incendie.

<span id="page-9-0"></span>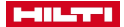

- ▶ **Ne charger les accus que dans des chargeurs recommandés par le fabricant.** Si un chargeur approprié à un type spécifique d'accus est utilisé avec des accus non recommandés pour celui-ci, il y a risque d'incendie.
- ▶ **Tenir l'accu non utilisé à l'écart de tous objets métalliques tels qu'agrafes, pièces de monnaie, clés, clous, vis ou autres, étant donné qu'un pontage peut provoquer un court-circuit.** Un court-circuit entre les contacts d'accu peut provoquer des brûlures ou un incendie.
- ▶ **En cas d'utilisation abusive, du liquide peut sortir de l'accu. Éviter tout contact avec ce liquide.** Le liquide qui sort de l'accu peut entraîner des irritations de la peau ou causer des brûlures. En cas de contact par mégarde, rincer soigneusement avec de l'eau. En cas de contact de fluide avec les yeux, solliciter l'aide d'un personnel médical qualifié.

#### **2.2 Utilisation et emploi soigneux des batteries**

- Respecter les directives spécifiques relatives au transport, au stockage et à l'utilisation des batteries li-ion.
- Ne pas exposer les batteries à des températures élevées, ni au rayonnement direct du soleil ou au feu.
- Les batteries ne doivent pas être démontées, écrasées, chauffées à une température supérieure à 80 °C ou jetées au feu.
- Ne jamais utiliser ni charger d'accus qui ont subi un choc électrique, qui sont tombés de plus d'un mètre ou qui ont été endommagés d'une manière quelconque. Si tel est le cas, il convient de contacter le **S.A.V Hilti**.
- Si la batterie est trop chaude pour être touché, elle peut être défectueuse. Déposer le produit à un endroit non inflammable d'où il peut être surveillé, à une distance suffisante de matériaux inflammables et le laisser refroidir. Si tel est le cas, il convient de contacter le **S.A.V Hilti**.

# **2.3 Consignes de sécurité supplémentaires relatives aux détecteurs**

- ▶ Ce produit satisfait à toutes les exigences des directives applicables, toutefois, **Hilti** ne peut exclure la possibilité qu'il soit perturbé par de puissants champs magnétiques ou électromagnétiques, ce qui peut entraîner des erreurs de mesure. Dans ce cas ou en cas d'autres incertitudes, effectuer des mesures de contrôle.
- ▶ Avant la mise en service, lire les instructions d'utilisation enregistrées dans l'outil de mesure.
- Utiliser l'outil de mesure uniquement s'il est en parfait état.
- Ne jamais entreprendre de manipulation ou de modification sur l'outil de mesure.
- L'outil de mesure ne doit pas être utilisé à proximité de femmes enceintes, de personnes porteuses d'un stimulateur cardiaque ni à proximité d'appareils médicaux.
- Acclimater l'outil de mesure avant de l'utiliser.
	- ➥ De grands écarts de température peuvent provoquer des dysfonctionnements.
- Des conditions de mesure à forte variabilité peuvent fausser les résultats de mesure.
- ▶ Avant toute utilisation, contrôler les préréglages de l'outil de mesure ainsi que les réglages effectués par l'utilisateur.
- Tenir compte des messages d'avertissement.
- Bien fixer le quadrillage de référence et marquer les points d'angle à l'appui des positions angulaires prédéfinies, si nécessaire, sur la surface de béton.
- Les résultats de mesure peuvent de principe être compromis dans certaines conditions environnementales. C'est par ex. le cas à proximité d'appareils qui génèrent de puissants champs magnétiques ou électromagnétiques, en présence d'humidité, de matériaux de construction qui contiennent du métal, de matériaux isolants aluminisés, de structures multicouches, de supports avec cavités ainsi que des papiers peints ou carrelages conducteurs. C'est pourquoi, avant de procéder au perçage, sciage ou fraisage, il est recommandé d'étudier les matériaux support dans d'autres sources d'information (par ex. plans de construction).
- ▶ Ne jamais se fier seulement à l'outil de mesure. Vérifier les résultats de mesure également via d'autres sources d'information, mesures de contrôle et, le cas échéant, des perçages d'essai.
- Ne pas percer à des positions auxquelles l'outil de mesure a détecté des objets. Tenir compte du diamètre de perçage et toujours calculer avec un facteur de sécurité adéquat.
- La propreté ayant une influence sur la précision des mesures, veiller à ce que la face inférieure du scanner et les roulettes restent toujours propres.
- Lors du scannage, toujours maintenir le contact au sol avec toutes les 4 roues. Ne pas rouler sur des marches ou des bordures.
- ▶ Ne pas coller d'étiquette ni apposer d'inscriptions dans la zone de détection sur la face arrière de l'outil de mesure. Les plaques d'écriteau métalliques en particulier peuvent influer sur les résultats de mesure.

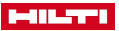

- ▶ Ne toucher l'écran tactile qu'avec des doigts propres et secs. Essuyer l'écran tactile avec un chiffon propre, non rugueux, afin qu'il soit lustré et qu'il réagisse bien aux mouvements d'effleurement. Sécher l'outil de mesure avant de le ranger dans un le conteneur de transport.
- ▶ Les températures de fonctionnement et de stockage spécifiées doivent être respectées.
- Retirer l'accu avant le stockage.
- ▶ Après une chute ou d'autres impacts mécaniques, il convient de vérifier la précision de l'outil de mesure. Si l'appareil est endommagé, le faire réparer par un point de service **Hilti**.
- ▶ Bien que l'outil de mesure soit conçu pour être utilisé dans les conditions de chantier les plus dures, en prendre constamment soin comme de tout autre instrument optique ou appareil électrique (par ex. jumelles, lunettes, appareil photo).
- ▶ Respecter la réglementation locale en vigueur en matière de prévention des accidents.

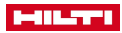

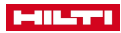

<span id="page-13-0"></span>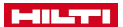

- **3 Description**
- **3.1 Vue d'ensemble**

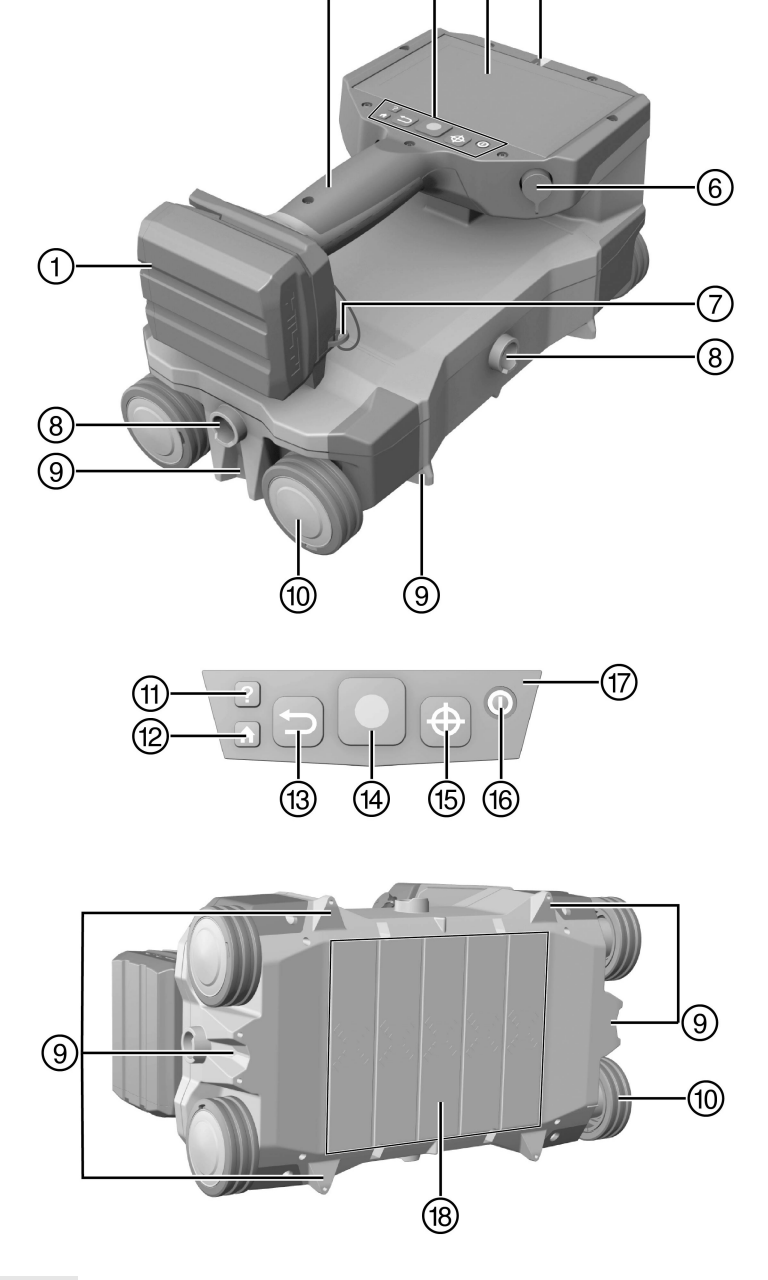

③

2

**5** A

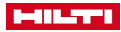

- <span id="page-14-0"></span>(1) Accu<br>(2) Poign
- (2) Poignée<br>(3) Panneau
- 3 Panneau de commande<br>4 Écran tactile
- 4 Écran tactile<br>
5 Affichage de
- **6** Affichage de l'objet<br>**6** Connexion multifone
- **(6)** Connexion multifonctions<br>(7) Dragonne
- <sup>(7</sup>) Dragonne<br>(8) Points de
- Points de fixation pour la rallonge télescopique PSA 71
- § Encoches/ergots de repérage

# **3.2 Vue d'ensemble du menu principal**

- <sup>(1)</sup> Roulettes<br>(1) Touche **A**
- (1) Touche **Aide**<br>(12) Touche **Accu**
- **12 Touche Accueil**<br>13 Touche Retour
- 
- **13** Touche **Retour**<br>(4) Touche **Démarr (4)** Touche **Démarrer/Arrêter**<br>(15) Touche **Marquer**
- **16 Touche Marquer**<br>**(16) Touche Marche/**
- *(6)* Touche **Marche/Arrêt**<br>(17) Témoin de fonctionnen
- Témoin de fonctionnement à DEL
- W Plage de détection

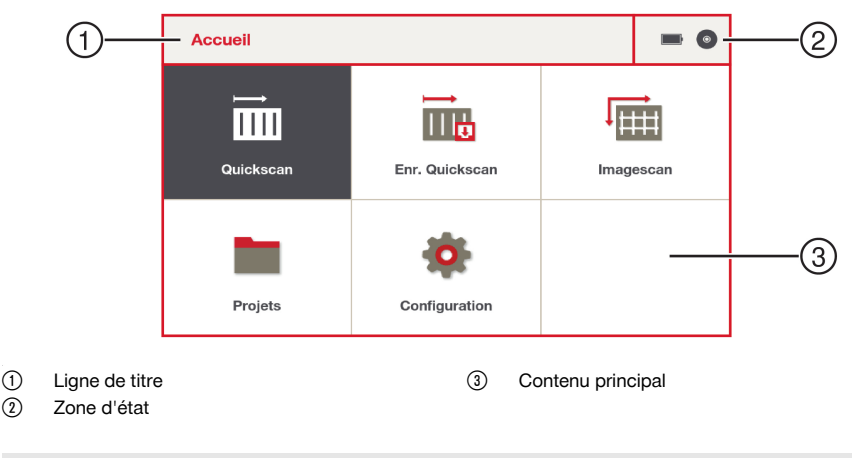

# **3.3 Vue d'ensemble 'Quickscan' / 'Enr. Quickscan'**

L'affichage à l'écran varie selon la fonction choisie.

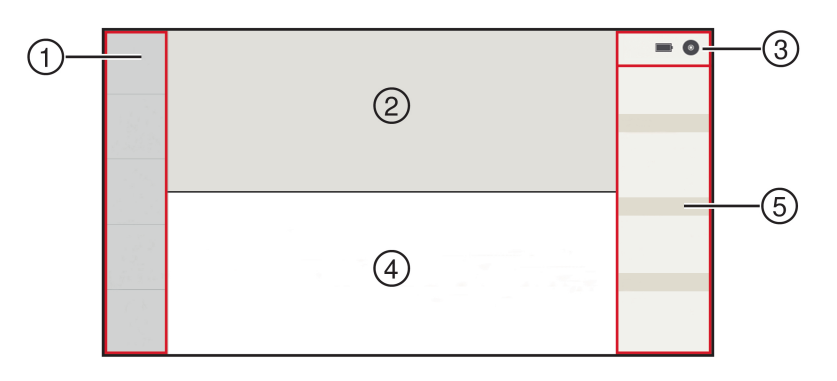

@ Fonctions

 $\mathbf{1}$ 

- ; Zone d'aperçu / Vue de dessus
- = Zone d'état

4 Barre de progression/ Coupe transversale & Zone d'information

# <span id="page-15-0"></span>-111.5771

#### **3.4 Utilisation conforme à l'usage prévu**

Cet outil de mesure est conçu pour détecter des fers d'armature dans le béton et d'autres matériaux de construction non ferreux, ainsi que pour mesurer la profondeur et estimer le diamètre de la couche supérieure de l'armature.

- ▶ Pour ce produit, utiliser exclusivement les accus Li-lon **Hilti** de la série B 12.
- ▶ Pour ces accus, utiliser exclusivement les chargeurs **Hilti** de la série C4/12.

#### **3.5 Limitations des zones d'intervention**

L'outil de mesure satisfait aux valeurs limites de la compatibilité électromagnétique et du spectre des fréquences. Il convient néanmoins de vérifier par ex. dans des hôpitaux, centrales nucléaires et à proximité d'aéroports et d'émetteurs de téléphone portable, si l'utilisation d'un tel outil de mesure est autorisée.

#### **3.6 Limitations des performances de mesure**

# **Des circonstances défavorables sont susceptibles de compromettre de principe les résultats de mesure :**

- Le matériau support est irrégulier ou rugueux.
- Les fers d'armature sont corrodés.
- Les fers d'armature sont soudés.
- Les fers d'armature avoisinants ont des diamètres différents ou sont à des profondeurs différentes.
- Les fers d'armature ne sont pas verticaux ni parallèles à la direction du scan ou ne sont pas parallèles à la surface.
- Les fers d'armature ont une perméabilité magnétique relative hors de la plage de 85 à 105.
- Objets ferro- ou paramagnétiques à proximité des fers d'armature.
- Présence d'agrégats ferro- ou paramagnétiques dans les matériaux de construction sur lesquels s'effectuent les mesures.
- Sources de perturbations électromagnétiques externes (par ex. transformateurs, commutateurs de circuits électriques puissants).
- Sources de perturbations électromagnétiques (générées notamment par d'autres scanners) à une distance inférieure à 2 m (6.6 ft) de l'outil de mesure.
- Interférences de champs magnétiques extérieurs ou d'objets à proximité possédant des propriétés magnétiques.
- Revêtements métalliques, insonorisation habillée de feuille d'aluminium ou matériaux comparables sur la surface à sonder.
- Les roues du scanner sont encrassées.
- Les 4 roues du scanner ne roulent pas toutes sur la surface à mesurer.

Veuillez vous référer au chapitre Conseils et astuces pour remédier à certains cas d'application et améliorer vos résultats de mesure. [→ Page 44](#page-47-0)

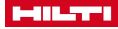

<span id="page-16-0"></span>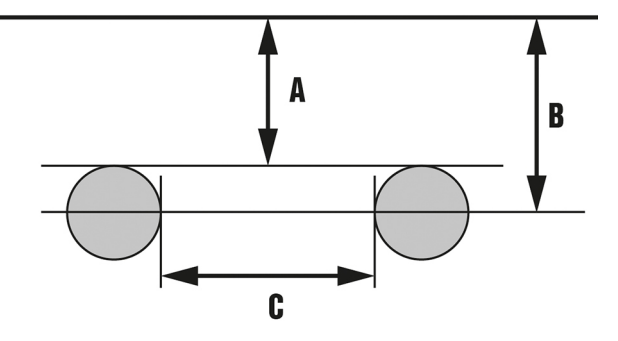

La distance minimale entre deux fers d'armature est de 30 mm (1.18 in).

Le rapport entre la distance (C) des fers d'armature et le recouvrement (A) doit être au moins 1,2 : 1. Exemple : À une distance de 120 mm, le recouvrement doit être au moins de 100 mm.

En cas de distance inférieure et/ou de rapport plus petit au recouvrement, les objets ne peuvent pas être documentés comme étant des fers d'armature séparés.

La profondeur (B) affichée des objets est la distance la plus courte par rapport à la surface du matériau de construction environnant. Dans le cas de fers d'armature circulaires, elle est mesurée par rapport au centre de l'objet.

Pour en savoir plus quant à la précision de la mesure du recouvrement, reportez-vous au chapitre Tolérances des fers d'armature. [→ Page 52](#page-55-0)

# **3.8 Éléments livrés**

Détecteur PS 300, dragonne, support d'enregistrement, câble de transfert de données, brosse, chamoisette, grille de référence, ruban adhésif, marqueur, notice d'utilisation, coffret.

D'autres produits système autorisés pour votre produit peuvent être obtenus auprès de **Hilti Store** ou sous : **www.hilti.group** | États-Unis : **www.hilti.com**

#### **4 Caractéristiques techniques**

# **4.1 Caractéristiques techniques**

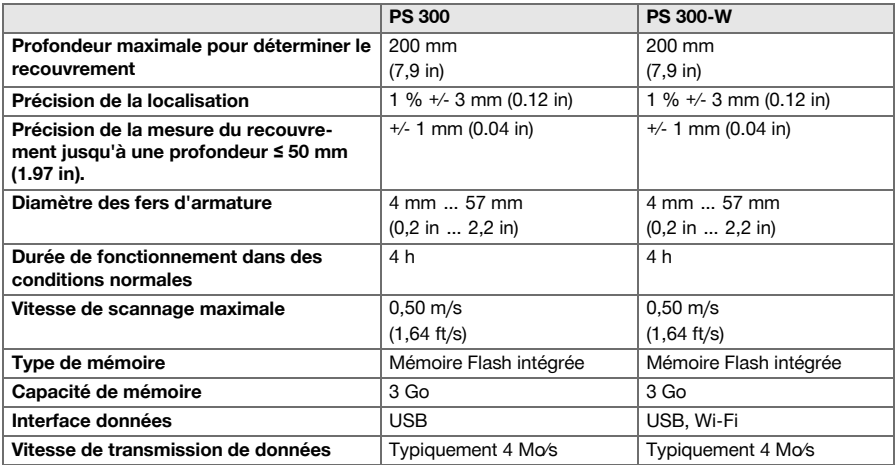

<span id="page-17-0"></span>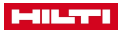

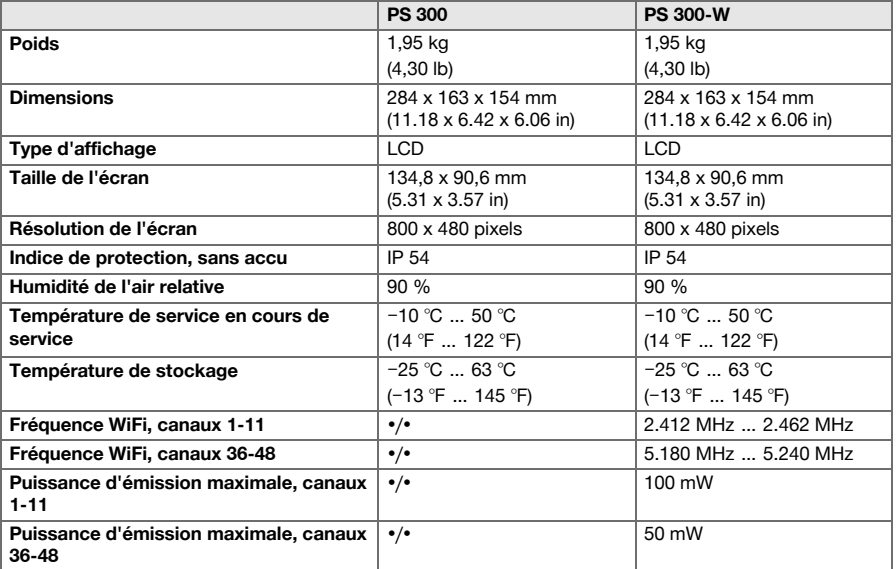

# **4.2 Batterie**

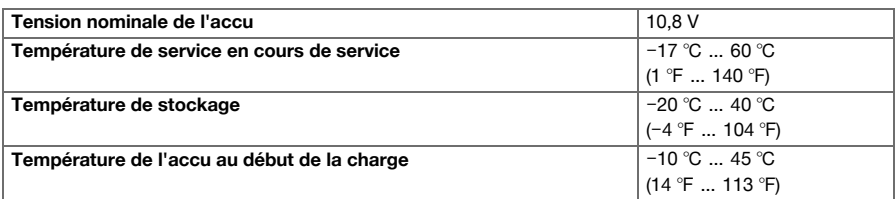

#### **5 Mise en service**

# **5.1 Recharge de l'accu**

- 1. Avant de commencer la charge, lire le mode d'emploi du chargeur.
- 2. Veiller à ce que les contacts de l'accu et du chargeur sont propres et secs.
- 3. Charger l'accu à l'aide d'un chargeur homologué.

# **5.2 Introduction de l'accu**

# **ATTENTION**

# **Risque de blessures du fait d'un court-circuit ou de la chute de l'accu !**

- ▶ Avant d'insérer l'accu dans l'appareil, s'assurer que les contacts de l'accu et les contacts sur le produit sont exempts de corps étrangers.
- ▶ S'assurer que l'accu s'encliquette toujours correctement.
- 1. L'accu doit être entièrement chargé avant la première mise en service.
- 2. Insérer l'accu dans l'appareil jusqu'à ce qu'il s'encliquette avec un clic audible.
- 3. Vérifier que l'accu est bien en place.

#### **5.3 Mise en marche de l'outil de mesure**

1. Appuyer sur la touche  $\omega$ .

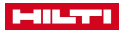

#### <span id="page-18-0"></span>2. Le message **'Accepter la clause'** apparaît à l'écran. Accepter ce message pour utiliser l'outil de mesure.

Hors de la plage de température de service, un message d'erreur apparaît et l'outil de mesure s'arrête automatiquement. Laisser l'outil de mesure refroidir ou se réchauffer puis le remettre en marche.

#### **5.4 Première mise en service**

- 1. Mettre l'accu en place. [→ Page 14](#page-17-0)
- 2. Mettre en marche l'outil de mesure[. → Page 14](#page-17-0)
- 3. Pour les produits neufs sortant de l'usine, l'affichage **'Configuration initiale'** s'affiche en premier. Sélectionner les réglages appropriés.
	- ➥ Une fois que vous avez sélectionné vos réglages, cet écran au démarrage ne s'affichera plus.

Vous pouvez adapter **'Date / Heure'** et **'Paramètres du pays'** à tout moment via le menu **'Configuration'**.

# **6 Utilisation**

# **6.1 Fonction des touches**

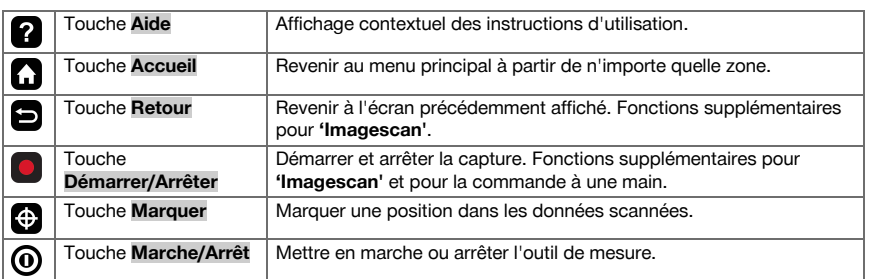

#### **6.1.1 Commande à une main**

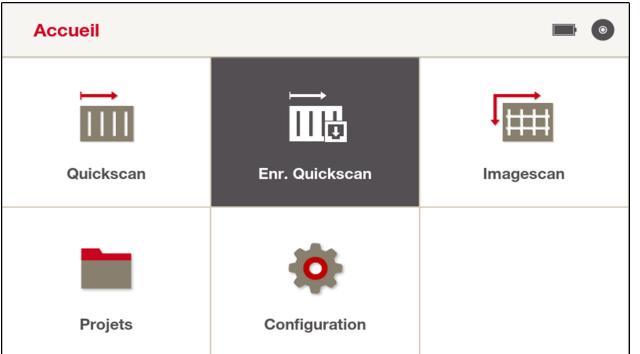

Dans le menu principal et dans les boîtes de dialogue, les boutons de commande sur fond gris peuvent être actionnés à l'aide de la touche sans avoir à toucher l'écran tactile. Il est ainsi possible de commander le PS 300 d'une seule main.

# **6.2 Écran tactile**

Le PS 300 est doté d'un écran sensible au toucher ("écran tactile") qui se commande par différents effleurements :

- Effleurer brièvement pour sélectionner.
- Poser le doigt et le faire glisser pour feuilleter.

# <span id="page-19-0"></span>**MILTTI**

- Maintenir l'appui pour ouvrir des menus supplémentaires.
- Pour agrandir un cadrage, poser deux doigts sur l'écran et les écarter. Pour réduire un cadrage, poser deux doigts sur l'écran et les rapprocher.

# **Commande à titre d'exemple : Réglage de la langue**

- 1. Dans le menu principal, sélectionnez **'Configuration'** par un bref effleurement.
- 2. Dans le menu Réglages, effleurez **'Pays'**.
- 3. À côté de **'Langue'**, effleurez une fois brièvement la langue actuellement sélectionnée. Un menu de sélection s'ouvre.
- 4. Posez votre doigt dans la zone du menu de sélection et déplacez-le vers le haut ou vers le bas pour parcourir le menu.
- 5. Effleurez brièvement la langue que vous voulez sélectionner. Le menu de sélection se referme.
- 6. Effleurez ensuite le bouton de commande  $\checkmark$  sur le bord droit de l'image pour enregistrer le réglage. Après avoir modifié la langue, il faut accepter la clause de non-responsabilité. La langue est réglée.
- 7. Si au lieu de  $\vee$ , vous effleurez  $\mathsf{X}$ , les réglages modifiés seront rejetés et vous revenez à la page d'écran précédente.

Toutes les autres commandes de l'écran tactile fonctionnent de la même façon.

### **Naviguer en arrière :**

Afin de pouvoir retourner à une page d'écran, vous pouvez utiliser la touche **ou**, le cas échéant, effleurer le bouton  $\hat{C}$  dans le coin supérieur gauche de l'écran tactile. La touche **net permet de revenir** directement au menu principal.

# **Plusieurs pages d'écran :**

S'il y a plus d'une page d'écran dans le menu actuel, des petits points sur le bord inférieur de l'écran vous en informent.

Pour naviguer entre plusieurs pages d'écran, posez votre doigt sur l'écran tactile et faites glisser votre doigt vers la droite ou la gauche.

Un point noir vous montre sur quelle page d'écran vous vous trouvez actuellement, des points gris indiquent dans quelle direction se trouvent d'autres pages d'écran.

#### **6.3 Affichage des instructions d'utilisation**

- 1. Appuyer sur la touche 2. La notice d'utilisation s'affiche de manière contextuelle à l'écran. Il est également possible de naviguer ensuite dans l'ensemble des instructions d'utilisation.
- 2. Pour fermer la notice d'utilisation, appuyer sur la touche  $\blacksquare$ .

# **6.4 Zone d'état**

# **Symboles possibles dans la zone d'état :**

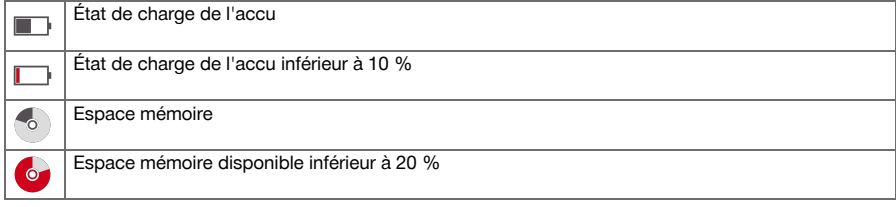

# **6.5 Zone d'information**

Différentes informations et données sont ensuite affichées dans la zone d'information suivant la fonction choisie.

- En cours de capture, le symbole  $\bigcirc$  apparaît.
- Si une défaillance électromagnétique est détectée lors de la capture, le symbole de défaillance apparaît.
- **'Position'** montre la position du scanner et la direction du scan.

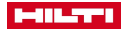

- <span id="page-20-0"></span>• **'Marqueur'** [→ Page 27](#page-30-0)
- **'Fichier'** [→ Page 37](#page-40-0)
- **'Filtre'** [→ Page 22](#page-25-0)
- **'Statistique'** [→ Page 23](#page-26-0)

Pour agrandir la zone, faites glisser votre doigt vers la gauche sur la zone d'information. Pour réduire à nouveau la zone, effleurez  $\times$ .

#### **6.6 Fonctions**

#### **Symboles possibles dans la zone des fonctions :**

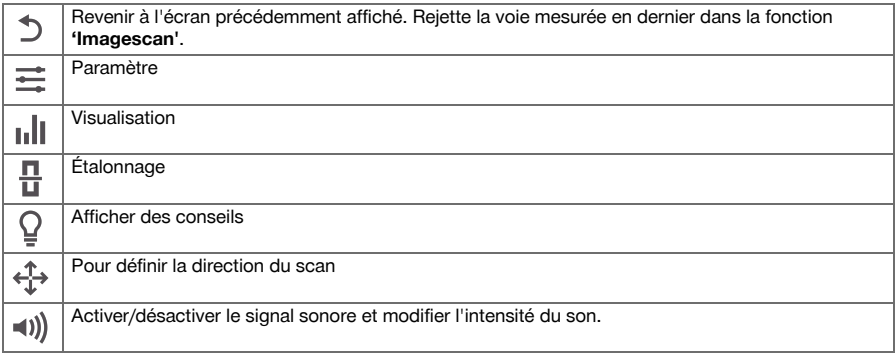

# **6.6.1 Calibrage**

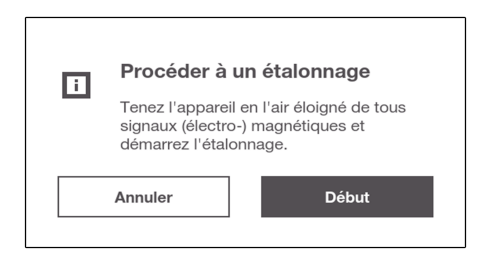

#### $\Lambda$ **AVERTISSEMENT**

**Résultats de mesure erronés !** Un étalonnage insuffisant ou erroné peut fausser les résultats de mesure.

▶ Pour l'étalonnage, tenez le PS 300 dans l'air à une distance d'au moins 0,5 m (20 in) de tous objets. Assurez-vous qu'aucune source de signaux (électro-)magnétiques ne se trouve à proximité.

Avant de commencer à mesurer, le PS 300 doit être étalonné.

Si l'étalonnage a été correctement effectué, le symbole  $\bullet$  apparaît sur le bouton de commande  $\frac{\Pi}{1}$ **'Étalonner'**.

Si le PS 300 constate qu'un nouvel étalonnage est nécessaire, une indication apparaît qui vous invite à réétalonner le PS 300. Jusqu'à ce que l'étalonnage soit effectué, le symbole  $\Lambda$  apparaît sur le bouton de commande **'Étalonner'**.

### <span id="page-21-0"></span>**6.7 Arrêt de l'outil de mesure**

- Appuyer sur la touche  $\Omega$  pendant une seconde et la relâcher.
	- ➥ L'outil de mesure s'arrête.
	- ➥ Pendant une procédure de scan active, s'affiche alors une question de sécurité qu'il vous faut confirmer avant d'éteindre l'outil de mesure.

# **6.8 Retrait de l'accu**

- 1. Appuyer sur les boutons de déverrouillage de l'accu.
- 2. Retirer l'accu hors de l'appareil.

# **7 'Quickscan'**

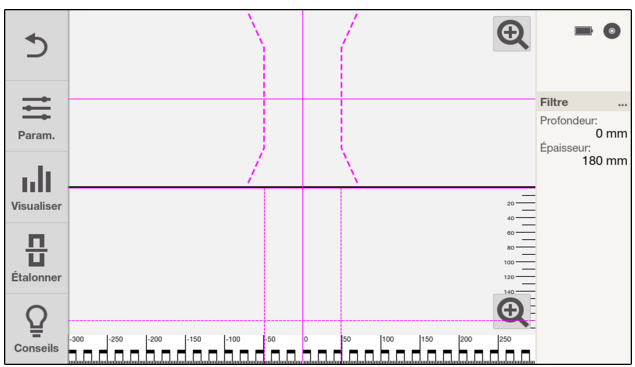

Cette fonction permet de localiser les fers d'armature dans le béton et d'autres matériaux de construction non ferreux et de les afficher en temps réel. Les fers d'armature perpendiculaires au sens de balayage peuvent être visualisés en vue du dessus et vue en coupe et peuvent être marqués directement sur la surface examinée à l'aide des encoches de repère.

Les fers d'armature qui sont parallèles à la direction de déplacement ne sont pas détectés. Scannez par conséquent la surface à sonder tant horizontalement que verticalement.

Les fers d'armature qui sont en diagonale à la direction de déplacement ne sont éventuellement pas détectés ou seulement incorrectement.

Veuillez vous référer au chapitre Conseils et astuces pour remédier à certains cas d'application et améliorer vos résultats de mesure. [→ Page 44](#page-47-0)

- 1. Sélectionnez d'abord à l'aide de **'Paramètres du pays'** le standard approprié pour les fers d'armature.  $\rightarrow$  Page 40
- 2. Dans le menu principal  $\overline{m}$ , sélectionnez 'Quickscan'.
- 3. Pour procéder à l'étalonnage requis, tenez le scanner en l'air et éloigné de tous signaux (électro-) magnétiques selon la procédure indiquée à l'écran.
- 4. Maintenez le scanner sur la surface à sonder.
- 5. Démarrez la mesure avec la touche **.** Un bip retentit pour indiquer le début de la mesure et un point d'enregistrement rouge s'affiche dans la zone d'information.

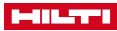

<span id="page-22-0"></span>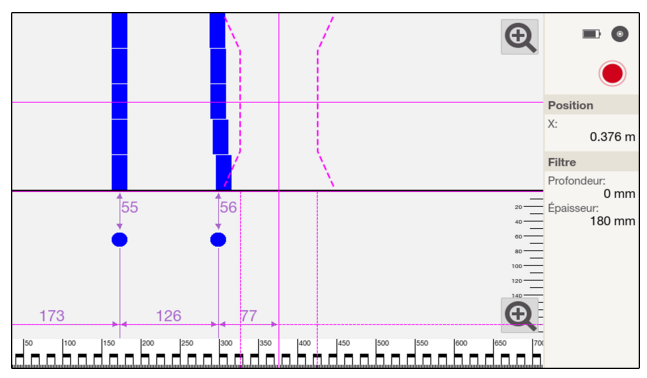

- 6. Déplacez le scanner vers la gauche ou la droite au-dessus de la surface scannée afin de localiser les objets. Relevez la position des objets au moyen de la ligne médiane dans l'écran et marquez-la à l'aide des encoches de repère entre les roulettes. Il est également possible, en guise d'alternative, d'utiliser les lignes en pointillé, pour marquer la position de l'objet le long du bord latéral adéquat de l'appareil. Si le mouvement du scanner est à la limite de la vitesse de balayage maximale autorisée, un signal acoustique et visuel en avertit l'opérateur. Si le mouvement du scanner est trop rapide, la mesure est annulée.
- 7. Terminez la mesure avec la touche **[o]**. Un double bip signale que la mesure a été terminée.

Si une défaillance électromagnétique est détectée lors de la capture, le symbole de défaillance  $\Re$  apparaît. Le symbole apparaît aussi lors de l'analyse. Il est destiné à vous avertir que les résultats de mesure peuvent être erronés.

Essayez d'éliminer les éventuelles sources d'interférence, étalonnez le scanner puis vérifiez les résultats en effectuant des mesures de contrôle et le cas échéant des perçages de sondage. Référez-vous à ce sujet aussi aux chapitres Limitations des performances de mesur[e → Page 12](#page-15-0) et Conseils et astuce[s → Page 44](#page-47-0).

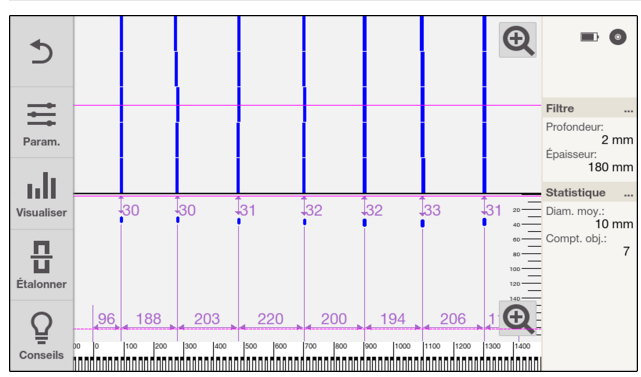

# **7.1 Analyse de 'Quickscan'**

- Faites glisser votre doigt vers la droite ou la gauche dans la vue de dessus ou transversale pour déplacer l'affichage.
- Pour afficher la vue de dessus ou transversale sur tout l'écran, effleurez  $Q$ . Pour réduire à nouveau la vue, effleurez  $Q$ .
- L'arête latérale du scanner (dans le sens du scan) constitue le point de départ de **'Quickscan'**.
- Les objets sont affichés dans la zone supérieure de l'affichage comme vue de dessus et dans la zone inférieure de l'affichage comme coupe transversale. La coupe transversale permet de lire les distances et le recouvrement.
- Sélectionnez la voie de mesure souhaitée selon les besoins. Référez-vous à ce sujet aussi au chapitre Sélection d'une voie de mesure[. → Page 22](#page-25-0)
- Les données relatives au filtre de profondeu[r → Page 22](#page-25-0) et aux statistique[s → Page 23](#page-26-0) s'affichent dans la zone d'information. Référez-vous à ce sujet aussi au chapitre correspondant.

<span id="page-23-0"></span>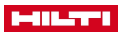

La vue de dessus permet uniquement de visualiser des objets qui se trouvent dans les profondeurs correspondant au filtre de profondeur réglé.

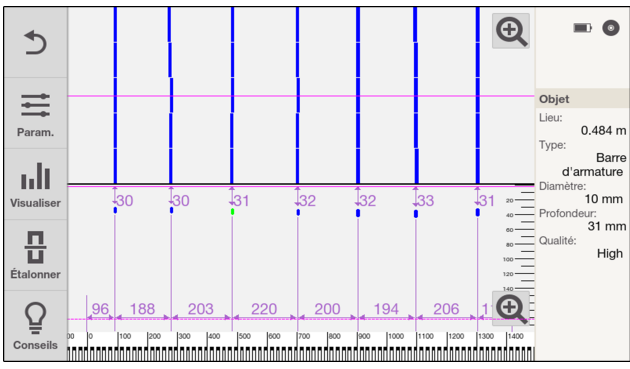

- Le bouton de commande  $\equiv$  permet de configurer des paramètres. → Page 20 Référez-vous à ce sujet aussi au chapitre **'Paramètres'**.
- Le bouton de commande <sub>II</sub>|| permet de configurer des paramètres de visualisation[. → Page 21](#page-24-0) Référezvous à ce sujet aussi au chapitre **'Visualisation'**.

Ces réglages peuvent seulement être effectués avant ou après la mesure. Ils ne peuvent pas être modifiés en cours de mesure.

Effleurez un objet pour visualiser la position ainsi que d'autres informations dans la zone d'information :

- **'Lieu'** : Distance entre le point de départ du scan et le centre de l'objet détecté.
- **'Type'** : **'Barre d'armature'** (fers d'armature) ou **'Maille'** (treillis d'armature soudés).
- **'Diamètre'** : diamètre du fer d'armature détecté. 8 mm est toujours indiqué pour **'Maille'**.
- **'Profondeur'** : recouvrement du fer d'armature détecté.
- **'Qualité'** : La qualité des résultats de mesure est évaluée comme **'Élevé'** ou **'Faible'**. Si la qualité est évaluée comme **'Faible'**, éliminez les éventuelles sources d'interférence, étalonnez le scanner puis vérifiez les résultats en effectuant des mesures de contrôle et le cas échéant des perçages de sondage. Référez-vous à ce sujet aussi aux chapitres Limitations des performances de mesure [→ Page 12](#page-15-0) et Conseils et astuce[s → Page 44.](#page-47-0)

# **7.1.1 'Paramètres'**

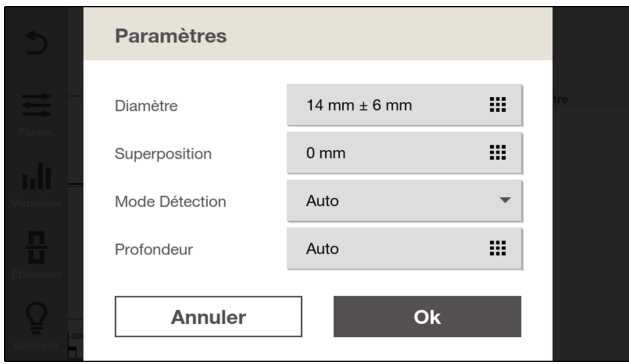

Effleurez **: 'Param.'** pour modifier les paramètres d'analyse.

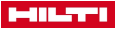

- <span id="page-24-0"></span>• **'Diamètre'** : Réglez le diamètre escompté du fer d'armature. Si la fonction **'Mode Expert'** est activée, vous pouvez en outre déterminer la zone au-dessus et en dessous du diamètre choisi. Dans le cas d'un standard prédéfini (voir chapitre **'Paramètres du pays'** [→ Page 40\)](#page-43-0), un fer d'armature, qui n'est pas disponible en standard, est arrondi à la valeur supérieure ou inférieure la plus proche. Il se peut par conséquent qu'une valeur supérieure ou inférieure s'affiche dans le cas d'un diamètre prédéfini. Si des treillis d'armature soudés sont détectés, le système vous informe si le diamètre est hors de la plage de 6 à 10 mm. Dans le cas d'un treillis d'armature soudé, le système part de la valeur 8 mm et admet une marge de ± 2 mm. Lors du réglage, les valeurs hors de cette marge sont représentées en rouge. Si vous paramétrez néanmoins cette valeur, un message vous avertit et le symbole  $\Lambda$  apparaît à côté des valeurs.
- **'Superposition'** : En cas de surface irrégulière, vous pouvez poser un support plan sur la surface à sonder. Réglez ici l'épaisseur de ce support.

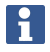

Les paramètres suivants peuvent seulement être réglés s'ils sont activés parmi les réglages sous Options de **'Mode Expert'**. [→ Page 41](#page-44-0)

- Si la fonction **'Mode Expert'** est désactivée, les paramètres suivants sont automatiquement détectés.
- **'Mode Détection'** : Paramétrez les réglages selon que des treillis d'armature soudés existent ou pas, ou si le système doit les détecter automatiquement. Référez-vous à ce sujet également au chapitre Conseils et astuces. [→ Page 44](#page-47-0)
- **'Profondeur'** : Réglez la valeur escomptée de recouvrement ainsi que la marge au-dessus et en dessous du réglage sélectionné. En guise d'alternative, vous pouvez aussi décider que le recouvrement doit être détecté automatiquement.

Une détection simultanée automatique du diamètre et du recouvrement n'est pas possible. Un message du système vous avertit. Sur les deux réglages apparaît le symbole suivant :  $\triangle$ 

Pour enregistrer les réglages, quittez le menu à l'aide du bouton de commande **'Ok'**. Si vous voulez rejeter les réglages effectués, effleurez **'Annuler'**.

# **7.1.2 'Visualisation'**

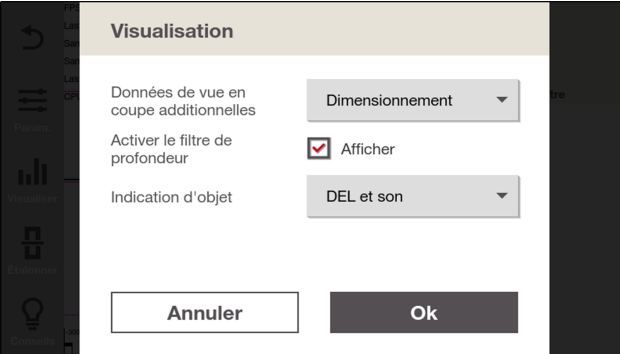

Effleurez **III 'Visualiser'** pour modifier la représentation de l'analyse.

- **'Données de vue en coupe additionnelles'** :
- Sélectionnez **'Dimensionnement'** pour voir les valeurs des distances et de recouvrement s'afficher. Sélectionnez **'Profondeur équivalente'**, pour voir l'équivalent du recouvrement s'afficher. Référez-vous à ce sujet également au chapitre Conseils et astuces[. → Page 44](#page-47-0) Sélectionnez **'Aucun(e)'** pour ne voir aucune valeur affichée. Sélectionnez **'Données brutes'** pour afficher les données brutes.
- **'Activer le filtre de profondeur'** : Cochez pour activer le filtre de profondeur. Référez-vous à ce sujet aussi au chapitre Filtre de profondeur. [→ Page 22](#page-25-0)
- **'Indication d'objet'** : Choisissez si un objet détecté doit être signalisé au moyen de LED, ou de la combinaison signal sonore et LED. Vous pouvez aussi complètement désactiver l'affichage. Si l'affichage n'est pas désactivé, un objet détecté est toujours signalé quelles que soient la profondeur et la voie de mesure réglées.

<span id="page-25-0"></span>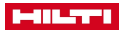

# **7.1.3 Sélection d'une voie de mesure**

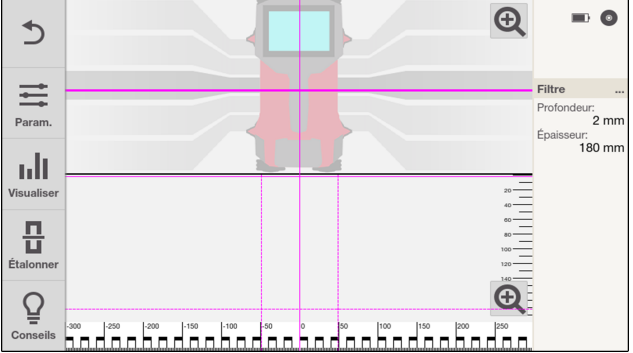

- Placez votre doigt sur la ligne tracée dans la vue de dessus.
- Sélectionnez la voie de mesure souhaitée.

La vue en coupe transversale change selon la voie sélectionnée.

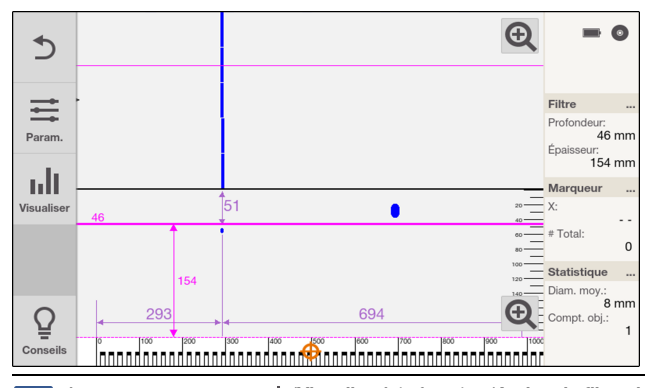

# **7.1.4 Filtre de profondeur**

Assurez-vous que sous **'Visualiser'**, la fonction **'Activer le filtre de profondeur'** est activée. h

La profondeur du scan peut être limitée dans l'affichage de la vue en coupe. Ainsi, tous les objets se trouvant à l'extérieur sont masqués et ne sont pas pris en compte dans les statistiques.

La ligne continue constitue ce faisant la limite supérieure tandis que la ligne en pointillé constitue la limite inférieure. Vous pouvez déplacer les lignes du bout des doigts.

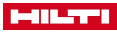

<span id="page-26-0"></span>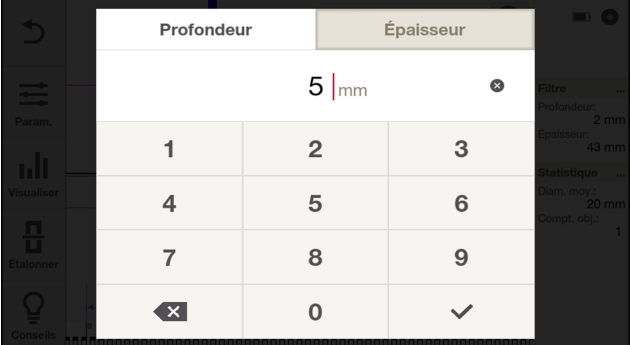

- Pour un réglage plus précis, touchez plus longuement l'une des deux lignes ou effleurez **'Filtre'** dans la zone d'information.
- Sous **'Profondeur'**, réglez la profondeur et l'épaisseur de la zone filtrée à l'aide de **'Épaisseur'**.

# **7.1.5 Affichez 'Statistique'.**

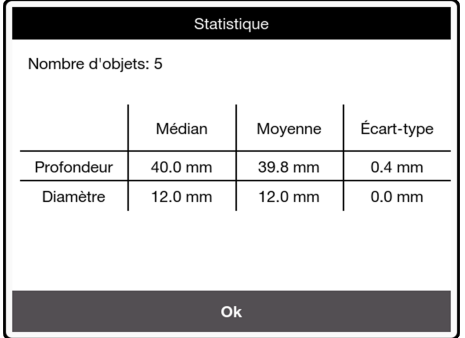

Effleurez **'Statistique'** dans la zone d'information.

Les statistiques s'affichent seulement pour les objets visibles dans le cadrage choisi.

Effleurez deux fois la vue de dessus pour afficher le scan entier. Effleurez ensuite **'Statistique'** pour obtenir les statistiques relatives au scan entier.

Les statistiques s'affichent, indépendamment du cadrage, uniquement pour la voie de mesure sélectionnée.

<span id="page-27-0"></span>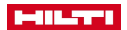

۲

# **8 'Enr. Quickscan'**

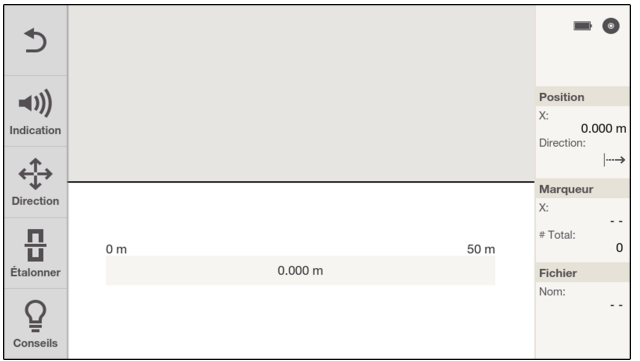

Cette fonction permet de capturer une distance de mesure plus longue dans des structures en béton. Les fers d'armature se trouvant perpendiculairement au sens de balayage peuvent être visualisés en fin de capture en vue du dessus et vue en coupe.

Les scans enregistrés sont sauvegardés dans le projet actif. Le nom de fichier est indiqué dans la zone d'information et peut être modifié par effleurement.

Les scans peuvent être chargés et analysés ultérieurement sous **'Projets'**.

Les fers d'armature qui sont parallèles à la direction de déplacement ne sont pas détectés. Scannez par conséquent la surface à sonder tant horizontalement que verticalement. Les fers d'armature qui sont en diagonale à la direction de déplacement ne sont éventuellement pas détectés ou seulement incorrectement.

La fonction **'Enr. Quickscan'** est enregistrée dans le projet standard avec des réglages standard. **Hilti** recommande de créer en premier lieu un nouveau projet. Référez-vous à ce sujet aussi au chapitre **'Projets'**[. → Page 34](#page-37-0)

- 1. Dans le menu principal **in**, sélectionner 'Enr. Quickscan'.
- 2. Pour procéder à l'étalonnage requis, tenez le scanner en l'air et éloigné de tous signaux (électro-) magnétiques selon la procédure indiquée à l'écran.
- 3. Réglez au besoin la direction du scan. Effleurez pour ce faire  $\frac{4}{3}$  et référez-vous aussi au chapitre Sélection de la direction du scan. [→ Page 25](#page-28-0)
- 4. Maintenir le scanner sur la surface à sonder.

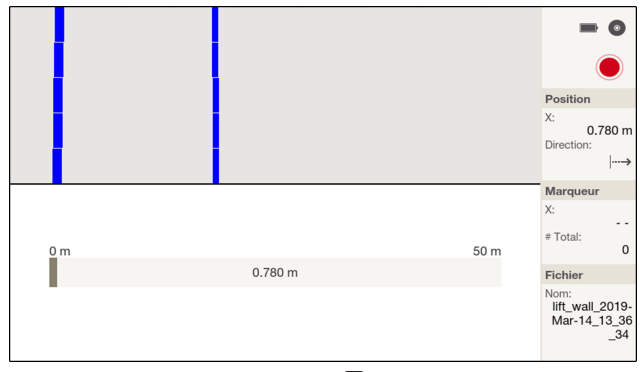

5. Démarrez la mesure avec la touche **.** Un bip retentit pour indiquer le début de la mesure et un point d'enregistrement rouge s'affiche dans la zone d'information. Pour obtenir des données exploitables, scannez sur une longueur minimale de 30 cm (11.81 in). La barre de progression change de couleur si la longueur minimale atteinte. La longueur de scannage maximale est de 50 m (164 ft).

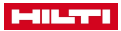

- <span id="page-28-0"></span>6. Déplacer le scanner dans la direction qui a été précédemment réglée. Si le mouvement du scanner est à la limite de la vitesse de balayage maximale autorisée, un signal acoustique et visuel en avertit l'opérateur. Si le mouvement du scanner est trop rapide, la mesure est annulée et le scan n'est pas enregistré. Ne pas modifier la direction du scan. Si le scanner est déplacé de plus de 15 cm (5.9 in) dans le sens opposé, la mesure est automatiquement annulée et le scan n'est pas enregistré.
- 7. La touche  $\odot$  permet à tout moment de placer un repère pendant la capture. Si vous réappuyez sur la touche  $\odot$  alors que le scanner se trouve au même endroit, le repère est à nouveau supprimé.
- 8. Terminer la mesure avec la touche  $\Box$  Un double bip signale que la mesure a été terminée. Les données scannées sont sauvegardées dans le projet actif.
- 9. Effleurer la zone d'aperçu pour contrôler la mesure. Les boutons de commande  $\equiv$  'Param.' et  $\mathbf{u}$ l **'Visualiser'** permettent de régler les paramètres de calcul et de visualisation. Référez-vous à ce sujet aussi aux chapitres **'Paramètres'** et **'Visualisation'**.

Si une défaillance électromagnétique est détectée lors de la capture, le symbole de défaillance « apparaît. Le symbole reste enregistré dans le scan et apparaît aussi lors de l'analyse. Il est destiné à vous avertir que les résultats de mesure peuvent être erronés.

Essayez d'éliminer les éventuelles sources d'interférence, étalonnez le scanner puis vérifiez les résultats en effectuant des mesures de contrôle et le cas échéant des perçages de sondage. Référez-vous à ce sujet aussi aux chapitres Limitations des performances de mesur[e → Page 12](#page-15-0) et Conseils et astuce[s → Page 44](#page-47-0).

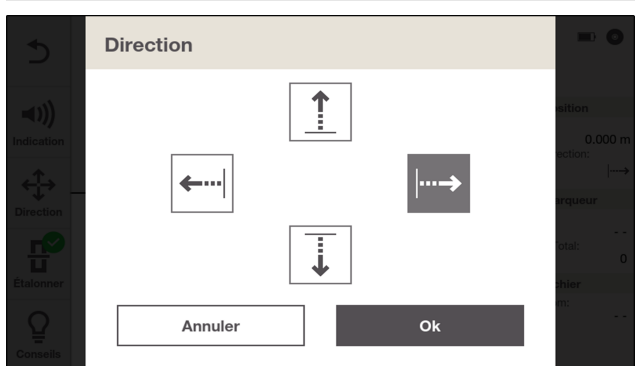

# **8.1 Sélection de la direction du scan**

1. Effleurez le bouton de commande **'Direction'**.

2. Sélectionnez la direction du scan souhaitée.

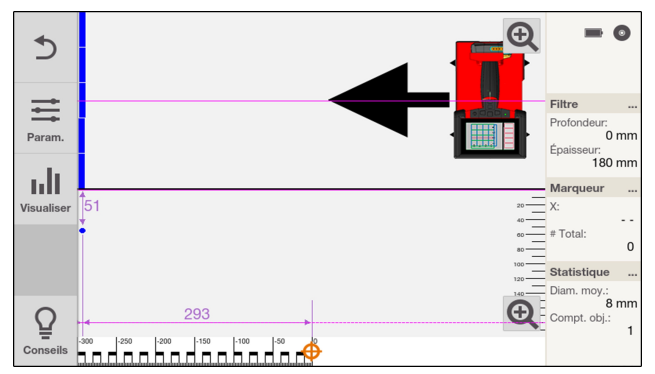

Sélectionnez la direction du scan selon le sens de déplacement réel sur la surface à sonder.

Le sens de déplacement est enregistré et peut être consulté dans l'analyse dans PS 300 et dans le logiciel **Hilti** Detection Software.

Le système détecte automatiquement dans quel sens le PS 300 est tenu pendant le scannage.

<span id="page-29-0"></span>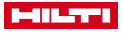

# **8.2 Analyse de 'Enr. Quickscan'**

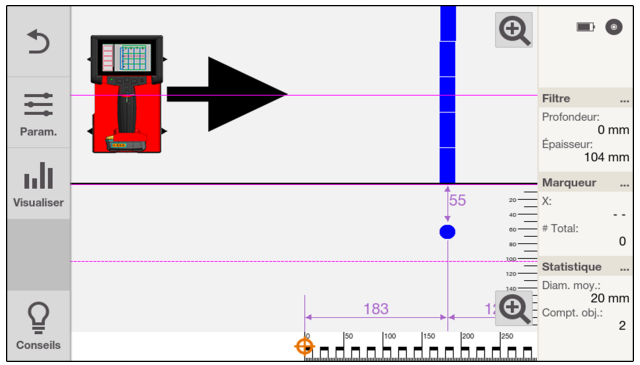

Vous pouvez représenter et calculer **'Enr. Quickscan'** de différentes façons à l'aide de divers paramètres de représentation et de calcul.

Au choix, effleurez dans la zone d'aperçu après une fonction **'Enr. Quickscan'** ou sélectionnez un scan enregistré dans le projet actif.

La flèche représentée indique la direction du scan utilisée dans **'Enr. Quickscan'**. Le scanner est représenté selon l'orientation utilisée.

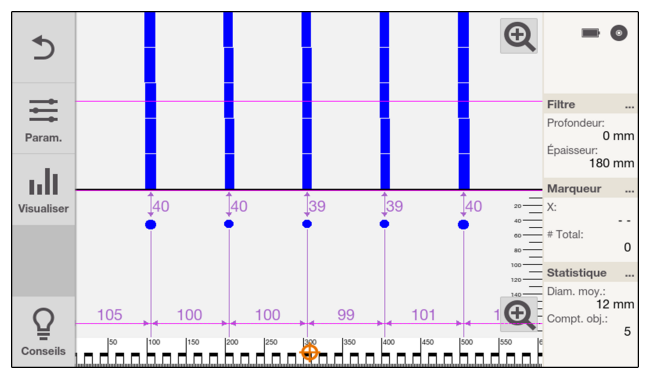

- Faites glisser votre doigt vers la droite ou la gauche dans la vue de dessus ou transversale pour déplacer l'affichage.
- Pour afficher la vue de dessus ou transversale sur tout l'écran, effleurez  $\mathcal{Q}$ . Pour réduire à nouveau la vue, effleurez  $Q$ .
- L'arête latérale du scanner (dans le sens du scan) constitue le point de départ de **'Enr. Quickscan'**.
- Les objets sont affichés dans la zone supérieure de l'affichage comme vue de dessus et dans la zone inférieure de l'affichage comme coupe transversale. La coupe transversale permet de lire les distances et le recouvrement.
- Sélectionnez la voie de mesure souhaitée selon les besoins. Référez-vous à ce sujet aussi au chapitre **Sélection d'une voie de mesure**[. → Page 29](#page-32-0)
- Les données relatives au filtre de profondeu[r → Page 22](#page-25-0) et aux statistiques [→ Page 23](#page-26-0) s'affichent dans la zone d'information. Référez-vous à ce sujet aussi au chapitre correspondant.

La vue en plan permet uniquement de visualiser des objets qui se trouvent dans la plage d'épaisseurs de couche configurée.

- Le bouton de commande **'Param.'** permet de configurer des paramètres. Référez-vous à ce sujet aussi au chapitre **'Paramètres'**[. → Page 28](#page-31-0)
- Le bouton de commande **'Visualiser'** permet de configurer des paramètres de visualisation. Référezvous à ce sujet aussi au chapitre **'Visualisation'**. [→ Page 29](#page-32-0)

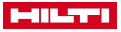

<span id="page-30-0"></span>

Ces réglages peuvent seulement être effectués avant ou après la mesure. Ils ne peuvent pas être modifiés en cours de mesure.

Effleurez un objet pour visualiser la position ainsi que d'autres informations dans la zone d'information :

- **'Lieu'** : Distance entre le point de départ du scan et le centre de l'objet détecté.
- **'Type'** : **'Barre d'armature'** (fers d'armature) ou **'Maille'** (treillis d'armature soudés).
- **'Diamètre'** : diamètre du fer d'armature détecté. 8 mm est toujours indiqué pour **'Maille'**.
- **'Profondeur'** : recouvrement du fer d'armature détecté.
- **'Qualité'** : La qualité des résultats de mesure est évaluée comme **'Élevé'** ou **'Faible'**. Si la qualité est évaluée comme **'Faible'**, éliminez les éventuelles sources d'interférence, étalonnez le scanner puis vérifiez les résultats en effectuant des mesures de contrôle et le cas échéant des perçages de sondage. Référez-vous à ce sujet aussi aux chapitres Limitations des performances de mesur[e → Page 12](#page-15-0) et Conseils et astuce[s → Page 44.](#page-47-0)

# **8.2.1 Définition, édition et suppression de 'Marqueur'**

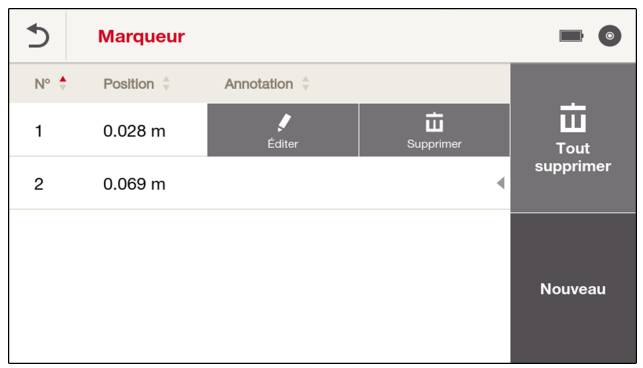

Des repères peuvent être placés en cours de capture et lors de l'analyse.

- 1. Effleurez **'Marqueur'** dans la zone d'information.
- 2. Pour ajouter un nouveau repère, effleurez **'Nouveau'**. Définissez ensuite la position et ajoutez au besoin une remarque.
- 3. Pour éditer un repère existant, appuyez longuement sur le repère souhaité ou faites glisser votre doigt vers la gauche sur le repère souhaité.
	- ≫ Un menu de sélection s'ouvre.
- 4. Pour éditer un repère, effleurez **'Éditer'**.
- 5. Pour supprimer un repère, effleurez **'Supprimer'** et validez la demande de confirmation.

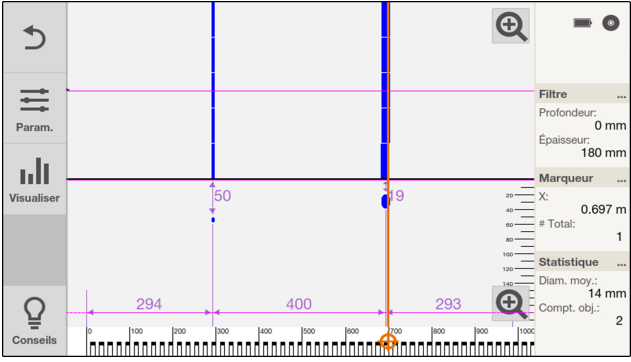

Déplacez le curseur  $\bigoplus$  sur la règle sur le bord inférieur de l'écran.

Lorsque vous déplacez le curseur sur un repère existant, la position du repère apparaît dans la zone d'information.

<span id="page-31-0"></span>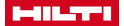

- Lorsque vous appuyez sur la touche  $\bigoplus$  dans un endroit libre, un repère supplémentaire est ajouté.
- Lorsque vous appuyez sur la touche  $\oplus$  à la hauteur d'un repère existant, le repère est supprimé. Confirmez pour ce faire la demande de confirmation.

# **8.2.2 'Paramètres'**

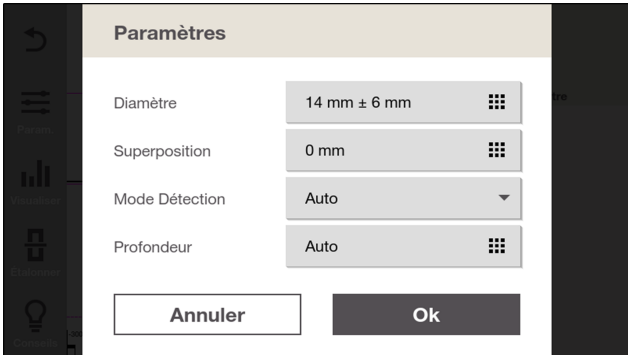

Effleurez **'Param.'** pour modifier les paramètres d'analyse.

• **'Diamètre'** : Réglez le diamètre escompté du fer d'armature. Si la fonction **'Mode Expert'** est activée, vous pouvez en outre déterminer la zone au-dessus et en dessous du diamètre choisi.

Dans le cas d'un standard prédéfini (voir chapitre **'Paramètres du pays'** [→ Page 40](#page-43-0)), un fer d'armature, qui n'est pas disponible en standard, est arrondi à la valeur supérieure ou inférieure la plus proche. Il se peut par conséquent qu'une valeur supérieure ou inférieure s'affiche dans le cas d'un diamètre prédéfini. Si des treillis d'armature soudés sont détectés, le système vous informe si le diamètre est hors de la plage de 6 à 10 mm. Dans le cas d'un treillis d'armature soudé, le système part de la valeur 8 mm et admet une marge de ± 2 mm. Lors du réglage, les valeurs hors de cette marge sont représentées en rouge. Si vous paramétrez néanmoins cette valeur, un message vous avertit et le symbole A apparaît à côté des valeurs.

• **'Superposition'** : En cas de surface irrégulière, vous pouvez poser un support plan sur la surface à sonder. Réglez ici l'épaisseur de ce support.

Les paramètres suivants peuvent seulement être réglés s'ils sont activés parmi les réglages sous Options de **'Mode Expert'**[. → Page 41](#page-44-0)

Si la fonction **'Mode Expert'** est désactivée, les paramètres suivants sont automatiquement détectés.

- **'Mode Détection'** : Paramétrez les réglages selon que des treillis d'armature soudés existent ou pas, ou si le système doit les détecter automatiquement. Référez-vous à ce sujet également au chapitre Conseils et astuces[. → Page 44](#page-47-0)
- **'Profondeur'** : Réglez la valeur escomptée de recouvrement ainsi que la marge au-dessus et en dessous du réglage sélectionné. En guise d'alternative, vous pouvez aussi décider que le recouvrement doit être détecté automatiquement.

Une détection simultanée automatique du diamètre et du recouvrement n'est pas possible. Un message du système vous avertit. Sur les deux réglages apparaît le symbole suivant :  $\triangle$ 

Pour enregistrer les réglages, quittez le menu à l'aide du bouton de commande **'Ok'**. Si vous voulez rejeter les réglages effectués, effleurez **'Annuler'**.

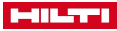

#### <span id="page-32-0"></span>**8.2.3 'Visualisation'**

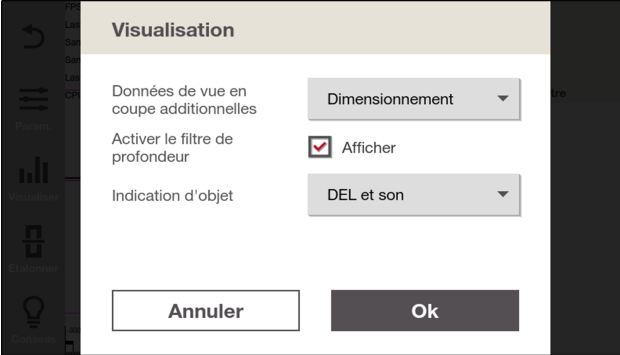

Effleurez **III 'Visualiser'** pour modifier la représentation de l'analyse.

- **'Données de vue en coupe additionnelles'** : Sélectionnez **'Dimensionnement'** pour voir les valeurs des distances et de recouvrement s'afficher. Sélectionnez **'Profondeur équivalente'**, pour voir l'équivalent du recouvrement s'afficher. Référez-vous à ce sujet également au chapitre Conseils et astuces[. → Page 44](#page-47-0) Sélectionnez **'Aucun(e)'** pour ne voir aucune valeur affichée. Sélectionnez **'Données brutes'** pour afficher les données brutes.
- **'Activer le filtre de profondeur'** : Cochez pour activer le filtre de profondeur. Référez-vous à ce sujet aussi au chapitre Filtre de profondeur. [→ Page 30](#page-33-0)
- **'Indication d'objet'** : Choisissez si un objet détecté doit être signalisé au moyen de LED, ou de la combinaison signal sonore et LED. Vous pouvez aussi complètement désactiver l'affichage. Si l'affichage n'est pas désactivé, un objet détecté est toujours signalé quelles que soient la profondeur et la voie de mesure réglées.

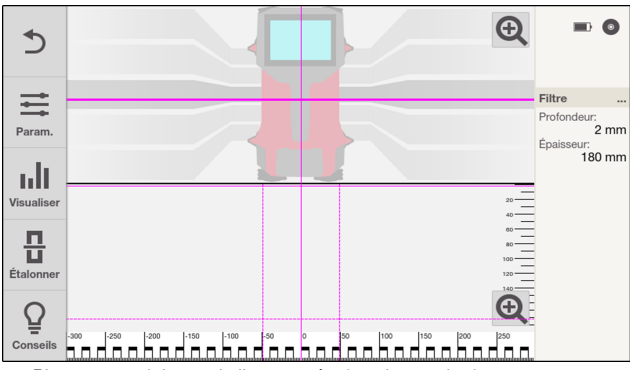

#### **8.2.4 Sélection d'une voie de mesure**

- Placez votre doigt sur la ligne tracée dans la vue de dessus.
- Sélectionnez la voie de mesure souhaitée.

La vue en coupe transversale change selon la voie sélectionnée.

<span id="page-33-0"></span>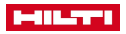

# **8.2.5 Filtre de profondeur**

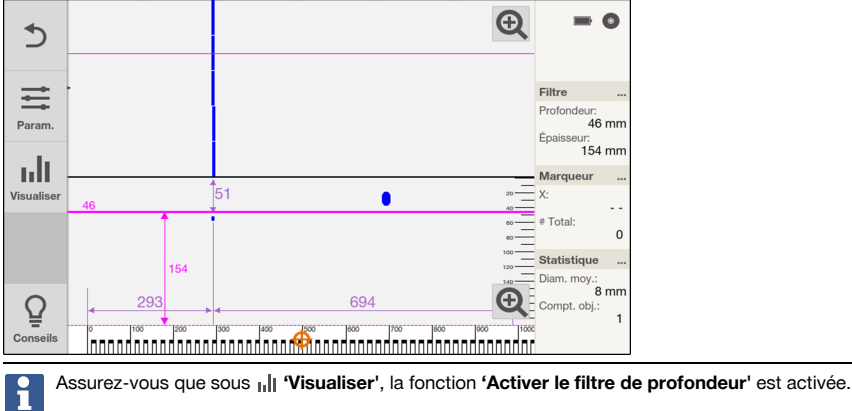

La profondeur du scan peut être limitée dans l'affichage de la vue en coupe. Ainsi, tous les objets se trouvant à l'extérieur sont masqués et ne sont pas pris en compte dans les statistiques.

La ligne continue constitue ce faisant la limite supérieure tandis que la ligne en pointillé constitue la limite inférieure. Vous pouvez déplacer les lignes du bout des doigts.

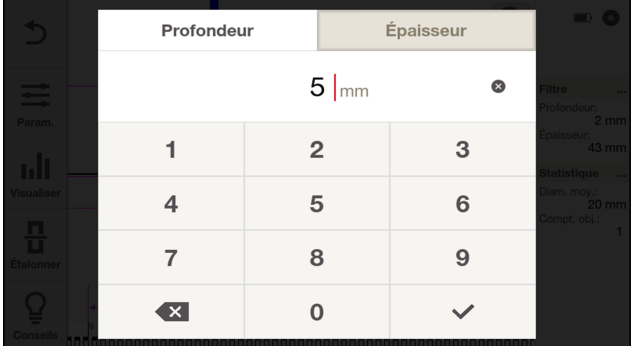

- Pour un réglage plus précis, touchez plus longuement l'une des deux lignes ou effleurez **'Filtre'** dans la zone d'information.
- Sous **'Profondeur'**, réglez la profondeur et l'épaisseur de la zone filtrée à l'aide de **'Épaisseur'**.

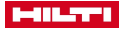

# <span id="page-34-0"></span>**8.2.6 Affichez 'Statistique'.**

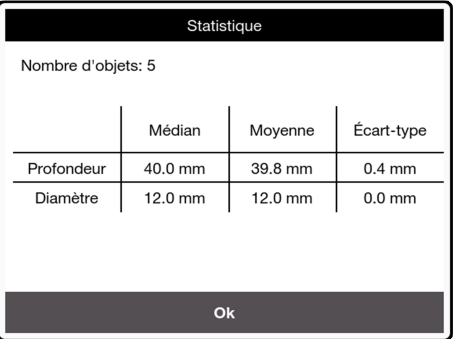

Effleurez **'Statistique'** dans la zone d'information.

Les statistiques s'affichent seulement pour les objets visibles dans le cadrage choisi.

Effleurez deux fois la vue de dessus pour afficher le scan entier. Effleurez ensuite **'Statistique'** pour obtenir les statistiques relatives au scan entier.

Les statistiques s'affichent, indépendamment du cadrage, uniquement pour la voie de mesure sélectionnée.

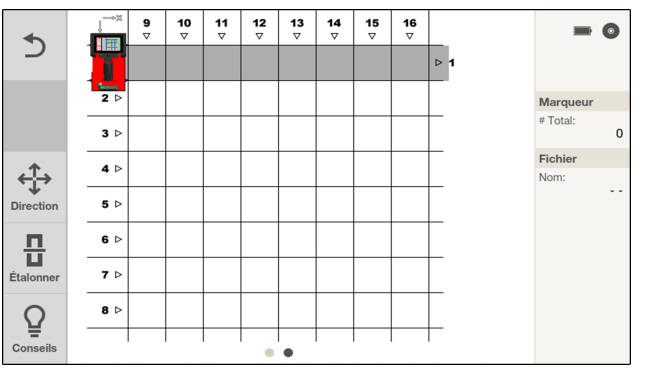

# **9 'Imagescan'**

Utilisez cette fonction pour représenter la surface des fers d'armature dans structures en béton. Les fers d'armature sont visualisés en vue de dessus.

Les scans enregistrés sont sauvegardés dans le projet actif. Le nom de fichier est indiqué dans la zone d'information et peut être modifié par effleurement.

- 1. Procédez à un **'Quickscan'** pour évaluer l'alignement des objets[. → Page 18](#page-21-0)
- 2. Disposer la grille de référence de manière orthogonale par rapport à la situation de l'objet sur la surface à sonder et la fixer à l'aide d'un ruban adhésif.

Nettoyez les surfaces très poussiéreuses au préalable à l'aide d'une brosse.

Il faut que la grille de référence collée soit bien tendue pour que les indications de distance dans l'affichage du scanner concordent avec les données de distance de la grille de référence.

- 3. Dans le menu principal , sélectionner **'Imagescan'**.
- 4. Sélectionnez au besoin la taille de la grille de référence en faisant glisser votre doigt vers la droite ou la gauche. Sélectionnez ensuite le point de départ à l'aide du bouton de commande  $\triangleleft$  "Direction'.

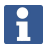

Tailles de grille disponibles : 60 x 60 cm (22 x 22 in) et 120 x 120 cm (46 x 46 in)

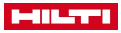

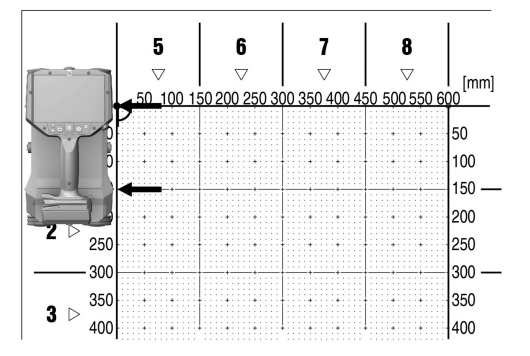

- 5. Tenir le scanner en fonction de la grille et du point de départ sur la surface à sonder. L'**arête latérale** du PS 300 qui doit être posée sur la ligne verticale de repère de la grille est prise comme
	- référence. Les ergots latéraux en saillie doivent coïncider exactement avec les lignes horizontales.

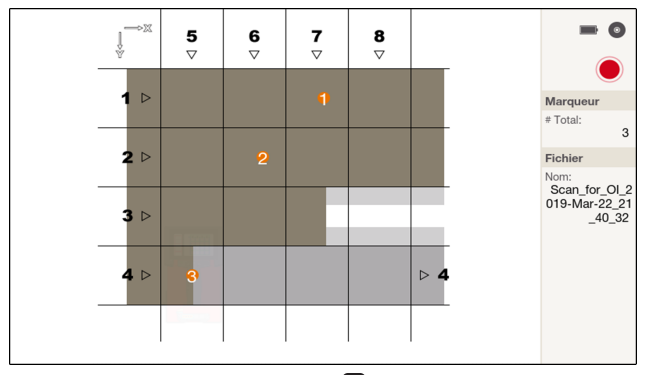

6. Démarrez la mesure avec la touche **.** Un bip retentit pour indiquer le début de la mesure et un point d'enregistrement rouge s'affiche dans la zone d'information. Pour obtenir des données exploitables, scannez une longueur minimale de 30 cm (11.81 in). La barre de progression change de couleur si la longueur minimale atteinte.

Un double bip signale la fin de la voie. La mesure se termine automatiquement à la fin de la voie de mesure. Une voie de mesure peut être prématurément terminée à l'aide de la touche  $\Box$ . Les zones non scannées sont mises en évidence visuellement.

- 7. Déplacer le scanner en fonction de la grille prédéfinie au-dessus de la surface à sonder. Mesurez toutes les voies en respectant la séquence des voies. La progression de la mesure est affichée sous forme de barre de progression. Si le mouvement du scanner est à la limite de la vitesse de balayage maximale autorisée, un signal acoustique et visuel en avertit l'opérateur. Si le mouvement du scanner est trop rapide, la mesure est annulée et la voie de mesure doit être réitérée.
- 8. La touche  $\oplus$  permet à tout moment de placer un repère pendant la capture. Les repères sont numérotés séquentiellement et toujours placés centrés sur la ligne. Une fois la dernière voie scannée, la position de chaque repère peut être modifiée dans la prévisualisation. Si vous réappuyez sur la touche  $\oplus$  alors que le scanner se trouve au même endroit, le repère est à nouveau supprimé.
- 9. Pour sauter une voie, appuyer deux fois successivement sur la touche  $\bullet$ .
- 10. Pour rejeter la dernière voie mesurée, appuyez sur la touche **.** Ensuite, vous pourrez procéder à une nouvelle mesure de la voie.
- 11. Pour rejeter tout le scan, réappuyez sur la touche **.** Vous rejetez d'abord individuellement chaque voie puis revenez à l'écran de démarrage de **'Imagescan'**. Vous pouvez aussi maintenir la touche enfoncée de manière prolongée.
- 12. Après scannage de la dernière voie, le résultat de mesure s'affiche. Les données scannées sont sauvegardées dans le projet actif.

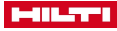

# <span id="page-36-0"></span>**9.1 Aperçu 'Imagescan'**

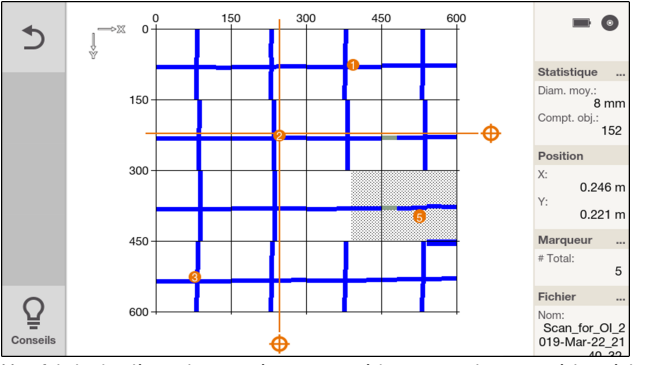

Une fois la dernière voie scannée, vous accédez automatiquement à la prévisualisation de l'imagescan. L'imagescan est exclusivement représentée dans la vue d'en haut.

La représentation s'effectue toujours selon les réglages par défaut suivants :

- **'Diamètre'** : 14 ± 6 mm
- **'Superposition'** : 0
- **'Mode Détection'** : **'Auto'**
- **'Profondeur'** : **'Auto'**

Les deux curseurs  $\bigoplus$  de l'écran permettent de naviguer à chacune des positions des axes X et Y.

Les informations suivantes s'affichent dans la zone d'information :

- La fonction **'Statistique'** du scan. Effleurez pour afficher les statistiques complètes.
- La fonction **'Position'** exacte sur les axes X et Y. Effleurez pour ouvrir un menu dans lequel vous pouvez entrer manuellement la position exacte.
- La fonction **'Marqueur'**. Référez-vous à ce sujet aussi au chapitre **'Marqueur'** suivant.
- Le nom du fichier du scan.

# **9.2 Définition, édition et suppression de 'Marqueur'**

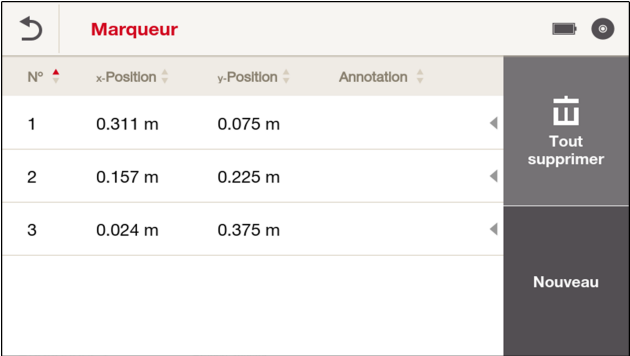

- 1. Effleurez **'Marqueur'** dans la zone d'information.
- 2. Pour ajouter un nouveau repère, effleurez **'Nouveau'**. Définissez ensuite la position et ajoutez au besoin une remarque.
- 3. Pour éditer un repère existant, appuyez longuement sur le repère souhaité ou faites votre doigt vers la gauche sur le repère souhaité.

≫ Un menu de sélection s'ouvre.

4. Pour éditer un repère, effleurez **'Éditer'**.

<span id="page-37-0"></span>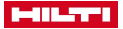

5. Pour supprimer un repère, effleurez **'Supprimer'** et validez la demande de confirmation.

Vous pouvez aussi ajouter un repère en placant les deux curseurs  $\bigoplus$  à la position souhaitée puis appuyez sur la touche  $\oplus$ . Si un repère se trouve à l'endroit voulu, vous pouvez le supprimer à l'aide de la touche  $\oplus$ . Confirmez pour ce faire la demande de confirmation.

# **10 'Projets'**

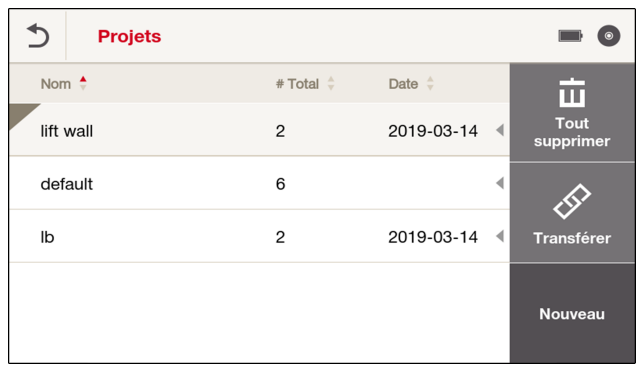

Cette fonction permet de gérer des projets, d'afficher des scans enregistrés et de les analyser.

- 1. Dans le menu principal **in**, sélectionner 'Projets'.
- 2. Sélectionner le projet souhaité. Le projet actif figure toujours en première position dans la liste et se reconnaît par l'angle supérieur gauche. Les données numérisées à venir seront enregistrées dans ce projet actif.

# **10.1 Création d'un nouveau projet**

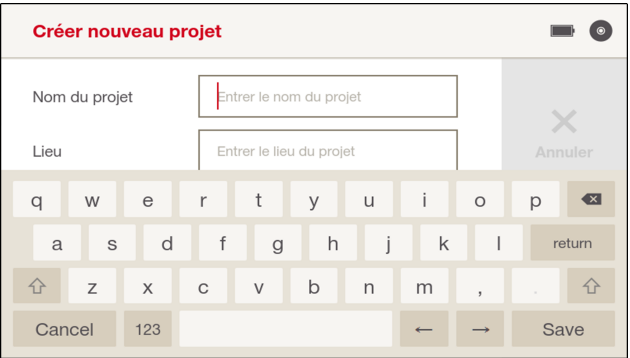

Effleurez le bouton de commande **'Nouveau'**.

- 1. Entrez un nom pour le projet.
- 2. Remplissez tous les champs suivants suivant les besoins.
- 3. Terminez la saisie avec  $\checkmark$ .

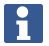

Si le nom existe déjà, le système vous le signale. Si tel est le cas, veuillez entrer un autre nom.

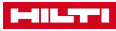

#### <span id="page-38-0"></span>**10.2 Consultation et édition des informations du projet**

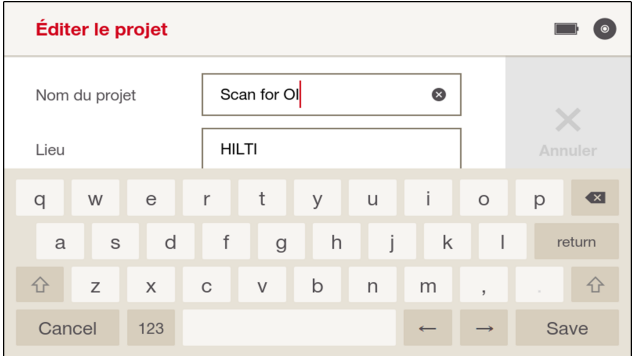

Vous pouvez afficher les informations relatives à un projet et les modifier.

- 1. Appuyez longtemps sur le projet souhaité, ou faites glisser votre doigt vers la gauche sur le projet souhaité.
	- ≫ Un menu de sélection s'ouvre.
- 2. Effleurez **'Éditer'**.
	- ≫ Un nouvel affichage s'ouvre.
- 3. Touchez dans le champ d'affichage pour l'éditer. Terminez votre saisie avec **'Sauvegarder'**.
- 4. Quittez l'affichage à l'aide du bouton de commande  $\checkmark$  pour enregistrer votre saisie.

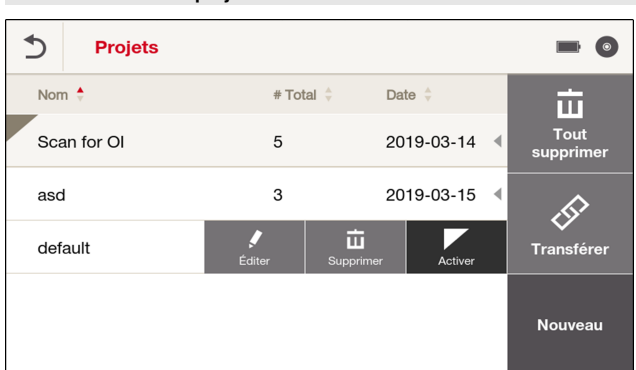

# **10.3 Activation du projet**

Pour activer un projet, procédez aux étapes suivantes :

1. Appuyez longtemps sur le projet souhaité, ou faites glisser votre doigt vers la gauche sur le projet souhaité.

≫ Un menu de sélection s'ouvre.

2. Effleurez **'Activer'**.

≫ Le projet est marqué dans l'angle supérieur gauche et apparaît au haut de la liste des projets.

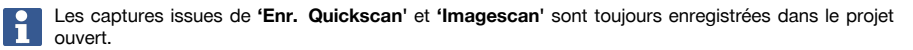

<span id="page-39-0"></span>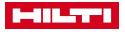

# **10.4 Suppression de projets**

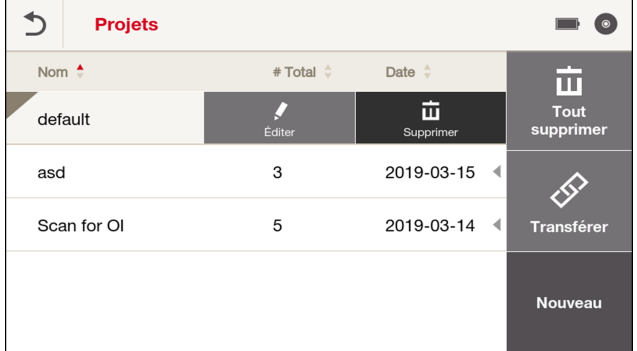

Vous pouvez supprimer un projet individuellement ou tous les projets.

#### **Pour supprimer individuellement un projet :**

1. Appuyez longtemps sur le projet souhaité, ou faites glisser votre doigt vers la gauche sur le projet souhaité.

≫ Un menu de sélection s'ouvre.

2. Effleurez **'Supprimer'**.

f

3. Confirmez la demande de confirmation.

# **Pour supprimer tous les projets :**

- 4. Effleurez **'Tout supprimer'**.
- 5. Confirmez la demande de confirmation.

#### **10.5 Transmission de données**

Pendant la transmission de données, posez le PS 300 sur un support plan et exempt de vibrations.

#### **Transfert de données par le biais du câble de données**

Reliez le PS 300 par le biais du câble de données PSA 54 au PSA 200 ou à un PC.

Suivez les instructions dans l'application PSA 200 ou dans le logiciel **Hilti** Detection Software. Suivez à ce sujet également les instructions de la notice d'utilisation du PSA 200 ou du logiciel.

# **Transfert de données via Wi-Fi (PS 300-W uniquement)**

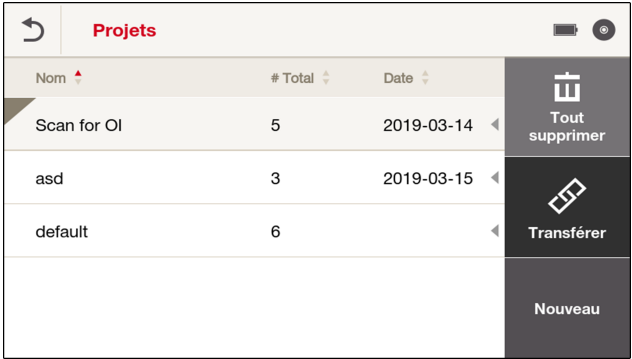

1. Effleurez  $\mathcal{O}$ .

2. Lancez l'importation sur le PSA 200. Pour ce faire, suivez à ce sujet aussi les instructions de la notice d'utilisation du PSA 200.

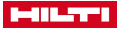

# <span id="page-40-0"></span>**10.6 Gestion des scans**

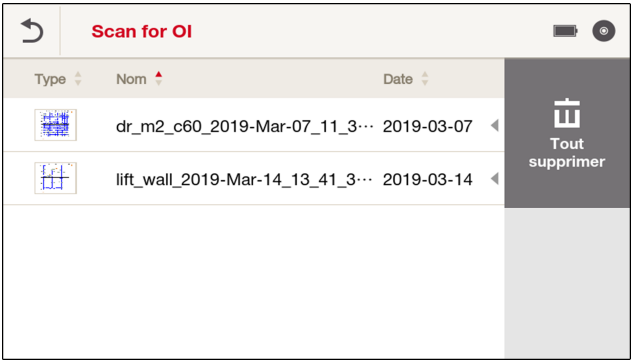

Un projet contient des Imagescans et des captures Quickscan dans une liste.

Les scans sont triés selon la colonne de tri définie et dans le sens de tri choisi. Chacun des scans qui a été ouvert au moins une fois est représenté sous forme d'icône. Si le scan n'a jamais été ouvert, il est représenté selon le type avec le symbole Imagescan ou capture Quickscan.

Pour ouvrir un scan à des fins d'analyse, effleurez-le brièvement.

# **10.7 Édition du nom du scan**

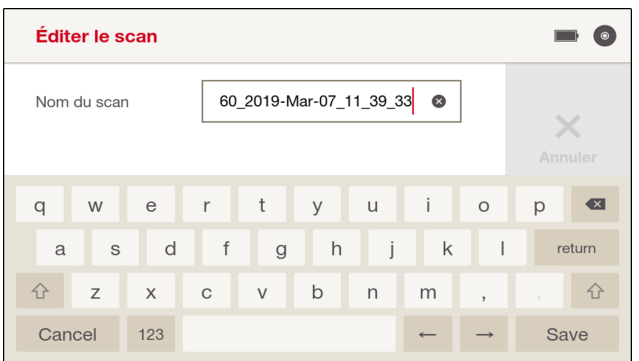

1. Appuyez longtemps sur le projet souhaité, ou faites glisser votre doigt vers la gauche sur le projet souhaité.

≫ Un menu de sélection s'ouvre.

- 2. Effleurez **'Éditer'**.
	- ≫ Un nouvel affichage s'ouvre.
- 3. Touchez dans le champ d'affichage pour l'éditer. Terminez votre saisie avec **'Sauvegarder'**.
- 4. Quittez l'affichage à l'aide du bouton de commande  $\checkmark$  pour enregistrer votre saisie.

<span id="page-41-0"></span>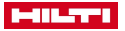

# **10.8 Déplacement d'un scan vers un autre projet**

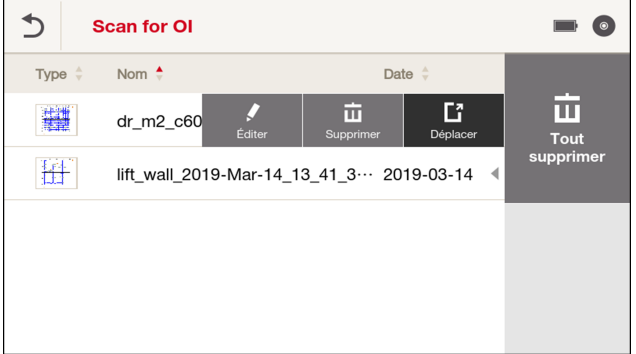

1. Appuyez longtemps sur le scan souhaité, ou faites glisser votre doigt vers la gauche sur le scan souhaité. ≫ Un menu de sélection s'ouvre.

# 2. Effleurez **'Déplacer'**

≫ Vous accédez à un récapitulatif des projets disponibles.

- 3. Effleurez le projet souhaité dans lequel vous souhaitez déplacer le scan et validez la demande de confirmation.
	- ≫ Le scan est enregistré dans le projet sélectionné.

# **10.9 Suppression de scans**

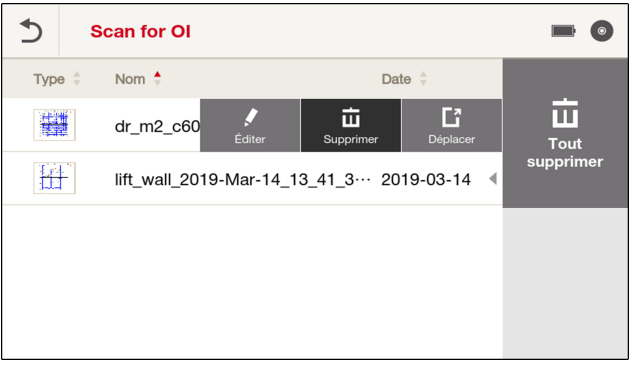

Vous pouvez supprimer un scan individuellement ou tous les scans.

# **Pour supprimer un scan individuellement :**

- 1. Appuyez longtemps sur le scan souhaité, ou faites glisser votre doigt vers la gauche sur le scan souhaité. ≫ Un menu de sélection s'ouvre.
- 2. Effleurez **'Supprimer'**.
- 3. Confirmez la demande de confirmation.

# **Pour supprimer tous les scans :**

- 4. Effleurez **'Tout supprimer'**.
- 5. Confirmez la demande de confirmation.

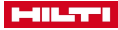

# <span id="page-42-0"></span>**11 Réglages**

# **11.1 Menu 'Configuration'**

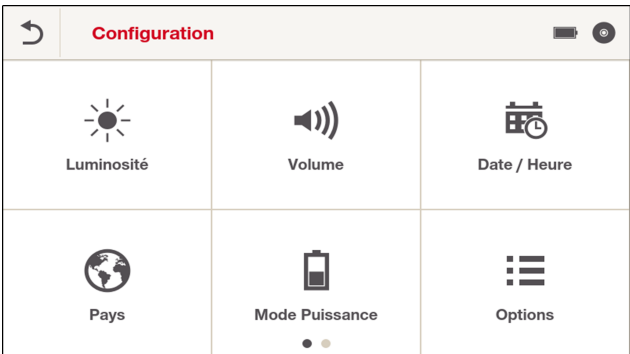

Effleurez l'un des boutons de commande pour appeler le menu correspondant à la sélection concernée.

# **11.1.1 'Luminosité'**

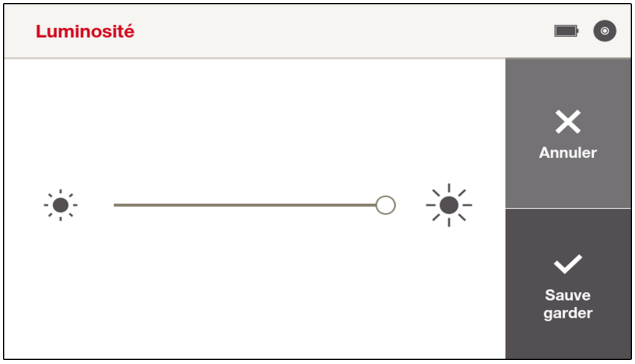

Pour faire varier la luminosité de l'écran, déplacez le curseur vers la droite ou la gauche.

Enregistrez les réglages à l'aide du bouton de commande  $\checkmark$ . Pour rejeter une modification, effleurez le bouton de commande  $\times$ .

**11.1.2 'Volume'**

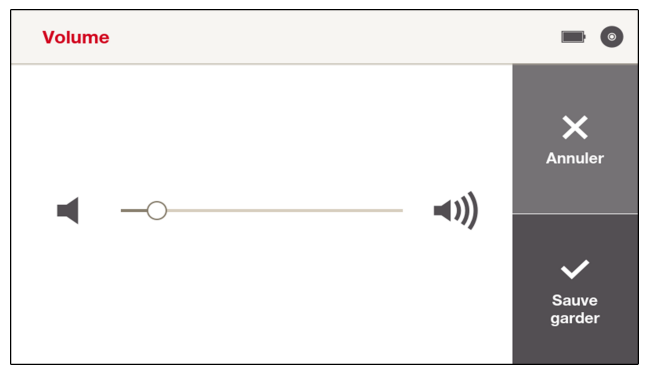

Pour faire varier l'intensité sonore, déplacez le curseur vers la droite ou la gauche.

<span id="page-43-0"></span>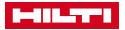

Enregistrez les réglages à l'aide du bouton de commande  $\checkmark$ . Pour rejeter une modification, effleurez le bouton de commande  $\times$ .

# **11.1.3 'Date / Heure'**

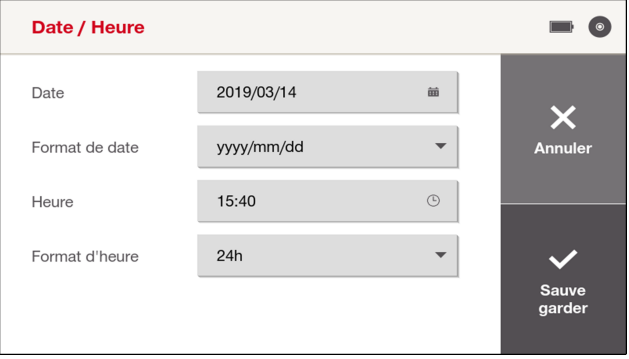

Les réglages suivants peuvent être effectués :

- **'Date'** : Date
- **'Format de date'** : Format de date
- **'Heure'** : Heure
- **'Format d'heure'** : Format d'heure (12 / 24 heures)

Enregistrez les réglages à l'aide du bouton de commande  $\checkmark$ . Pour rejeter une modification, effleurez le bouton de commande  $X$ .

# **11.1.4 'Paramètres du pays'**

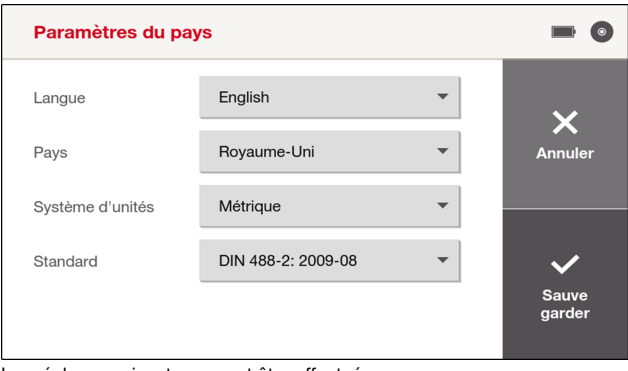

Les réglages suivants peuvent être effectués :

- **'Langue'** : Langue
- **'Pays'** : Pays
- **'Système d'unités'** : Système d'unités (non disponible au Japon)
- **'Standard'** : Sélectionnez le fer d'armature standard souhaité. Lorsque vous réglez **'Aucun(e)'**, la valeur affichée est très précise. Si un standard est sélectionné, les fers d'armature scannés sont arrondis à la valeur la plus proche disponible parmi les valeurs standard.

Enregistrez les réglages à l'aide du bouton de commande  $\checkmark$ . Pour rejeter une modification, effleurez le bouton de commande  $\times$ .

Lorsque **'Pays'** est modifié, dans de nombreux cas, les fers d'armature standard sont automatiquement adaptés. Vous pouvez choisir **'Standard'** à tout moment indépendamment des réglages spécifiques au pays.

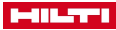

# <span id="page-44-0"></span>**11.1.5 'Mode Puissance'**

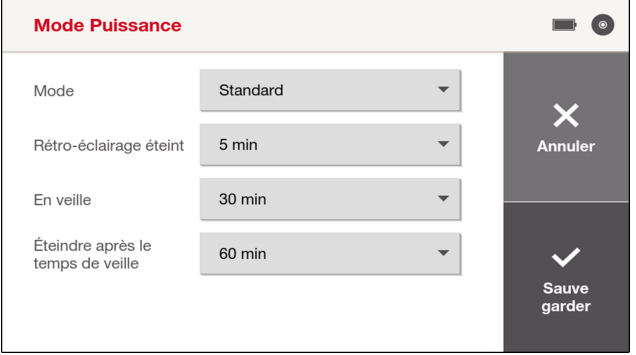

Les réglages suivants peuvent être effectués :

- **'Mode'** : Choisissez un préréglage.
- **'Rétro-éclairage éteint'** : Désactivez l'éclairage d'arrière-plan une fois le délai choisi écoulé.
- **'En veille'** : Passage en mode En veille une fois le délai choisi écoulé.
- **'Éteindre après le temps de veille'** : Désactivez l'outil de mesure une fois le délai choisi écoulé.

Enregistrez les réglages à l'aide du bouton de commande  $\checkmark$ . Pour rejeter une modification, effleurez le bouton de commande  $X$ .

# **11.1.6 'Options'**

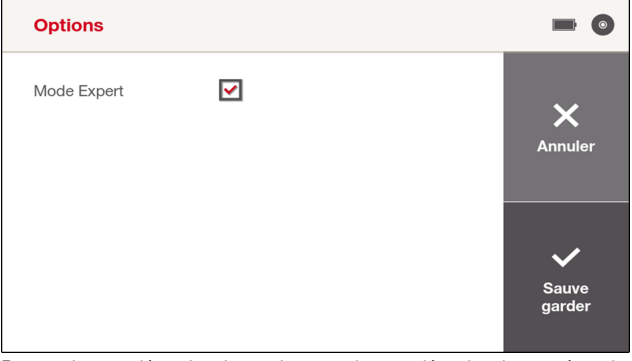

Pour activer ou désactiver les options, cochez ou décochez la case à cocher.

• **'Mode Expert'** : permet des réglages étendus pour utilisateurs professionnels.

Enregistrez les réglages à l'aide du bouton de commande  $\checkmark$ . Pour rejeter une modification, effleurez le bouton de commande  $\times$ .

<span id="page-45-0"></span>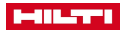

**11.1.7 'Info'**

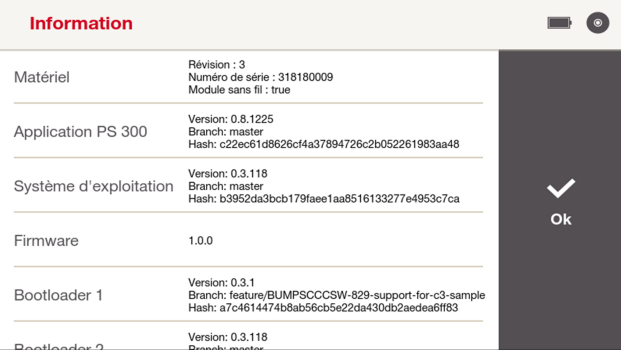

Vous pouvez consulter ici les états actuels du logiciel et afficher d'autres informations.

Pour quitter, effleurez le bouton de commande  $\checkmark$  ou appuyez sur la touche  $\Box$ .

# **11.1.8 'Réglages d'usine'**

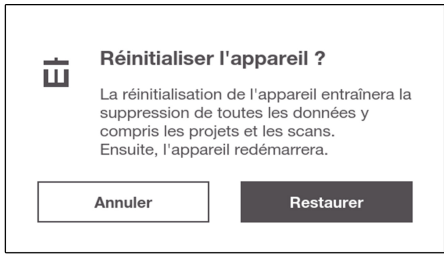

Vous pouvez restaurer tous les réglages du PS 300 tels qu'ils étaient à la livraison.

Confirmez que vous voulez restaurer les réglage à l'aide du bouton de commande  $\checkmark$ . Pour rejeter l'opération, effleurez le bouton de commande  $\times$ .

# **11.1.9 'Mise à jour'**

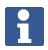

Pendant la transmission de données, posez le PS 300 sur un support plan et exempt de vibrations.

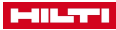

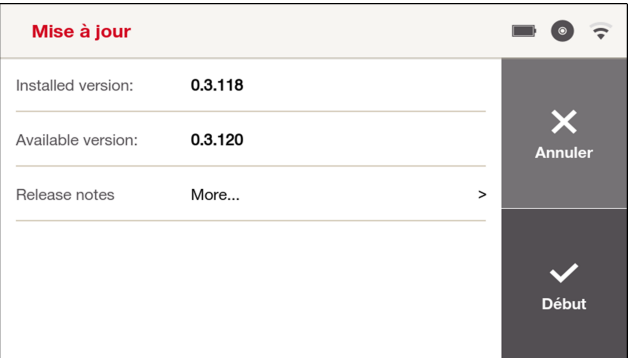

# **Connexion via le câble de données**

- 1. Connectez le PS 300 à un PC par le biais du câble de données.
- 2. Suivez les instructions dans le logiciel **Hilti** Detection Software. La mise à jour est transférée au PS 300.
- 3. Déconnectez ensuite le câble de données du PC et du PS 300.
- 4. Effleurez le bouton de commande  $\checkmark$  pour démarrer l'installation. Si vous effleurez  $\checkmark$ , la mise à jour est rejetée.

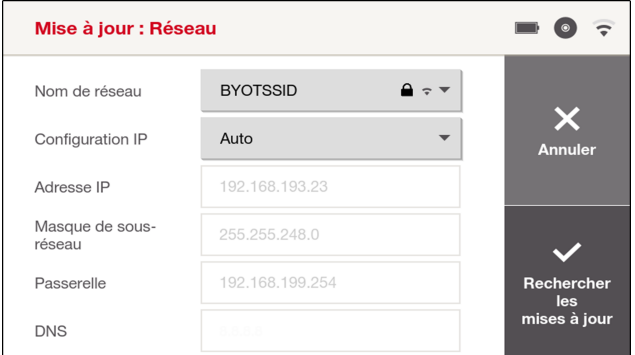

# **Connexion via Wi-Fi (PS 300-W) uniquement**

- 1. Effleurez le bouton de commande **'Mise à jour'**.
- 2. Sélectionnez le réseau voulu et, en cas de réseau sécurisé, entrez ensuite votre nom d'utilisateur et le mot de passe correspondant. Au besoin, sélectionnez manuellement les paramètres suivants.
- 3. Effleurez √ pour établir la connexion.
- 4. La version actuelle est affichée ainsi qu'une éventuelle nouvelle version. Effleurez  $\checkmark$  pour démarrer le téléchargement.

Une fois le téléchargement correctement terminé, l'installation démarre automatiquement.

5. Si vous effleurez  $\times$  ou 'Annuler' lors d'une étape, la mise à jour est rejetée.

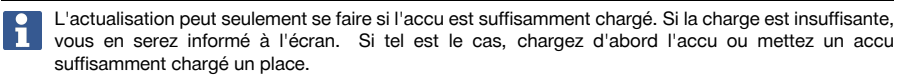

<span id="page-47-0"></span>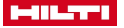

#### **11.1.10 Détecteur de déplacement**

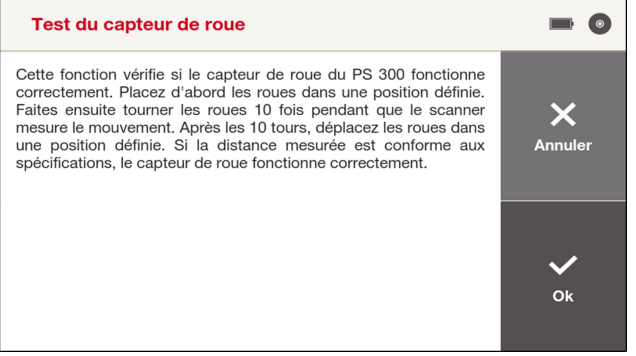

Cette fonction permet de tester si le détecteur de déplacement de votre PS 300 fonctionne correctement.

Pour démarrer le test, effleurez le bouton de commande √. Pour rejeter l'opération, effleurez le bouton de commande  $X$ .

Suivre ensuite les instructions à l'écran.

Le fonctionnement correct du détecteur de déplacement vous est confirmé à la fin du test. Si le système signale que le détecteur de déplacement ne fonctionne pas correctement, arrêtez d'utiliser le PS 300 et adressez-vous au S.A.V. **Hilti**.

# **12 Accessoires optionnels**

#### **12.1 Utilisation du PS 300 avec la rallonge télescopique PSA 71 (accessoire)**

#### Ж **ATTENTION**

**Attention** Risque de blessure par chute de l'outil de mesure !

- Pour travailler avec la rallonge télescopique PSA 71, portez de principe un casque de protection !
- Assurez-vous que la dragonne du PS 300 est placée autour de l'étrier de retenue du PSA 71 !
- ▶ Veillez à ce que les vis de fixation du PSA 71 soient bien serrées sur le PS 300 !
- Tenez toujours le PSA 71 bien fermement des deux mains et veillez à ce qu'il soit stable !

# **ATTENTION**

**Attention** Risque de blessure par écrasement des doigts !

Lors du montage et de l'utilisation du PSA 71, ne pas mettre les doigts entre l'étrier de retenue et le PS 300 !

Pour pouvoir utiliser le PS 300 dans des endroits difficilement accessibles comme des plafonds par exemple, vous pouvez utiliser la rallonge télescopique PSA 71 proposée en option.

- 1. Placez la dragonne du PS 300 autour de l'étrier de retenue du PSA 71.
- 2. Reliez l'étrier de retenue du PSA 71 aux fixations sur le PS 300 et serrez la vis.
- 3. Sortez complètement la partie claire non conductrice du PSA 71.
- 4. Étalonnez d'abord le PS 300 puis démarrez la mesure.

#### **13 Conseils et astuces**

Cette section est un recueil d'interactions et de conseils d'utilisation. Elle est destinée à fournir à l'utilisateur des indications expliquant comment certains cas d'application peuvent être résolus et comment régler au mieux les paramètres du PS 300.

# **13.1 Général**

- Procéder régulièrement, au plus tard à l'apparition de l'invite à l'écran, à un étalonnage des capteurs.  $\rightarrow$  Page 17
- En cas de valeurs préréglées pour le diamètre et le recouvrement (<del>三</del> → 'Diamètre' respectivement <del>三</del> → **'Profondeur'**), plus petite est la plage (+/-). meilleurs sont les résultats.

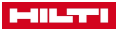

- <span id="page-48-0"></span>• Utilisez les réglages de la plage de diamètre uniquement pour la plage +⁄ 8 mm (0.31 in). Si la plage entrée est supérieure à +⁄ 8 mm ( 0.31 in) pour le diamètre resp. pour le recouvrement, une valeur moyenne locale de diamètre resp. recouvrement est calculée afin d'obtenir des résultats plus réguliers. De grandes disparités / discontinuités entre les diamètres resp. les recouvrements ne sont pas visibles. Ceci peut entraîner d'importants écarts dans la détermination du recouvrement et du diamètre.
- L'estimation du diamètre resp. du recouvrement par le scanner est plus fiable dans le cas d'une répartition homogène du diamètre resp. du recouvrement. Dans ces conditions, une plage de diamètre ou de recouvrement supérieure à +⁄- 8 mm (0.31 in) peut aussi s'avérer avantageuse.
- Un écart d'une ligne verticale sur tous les cing capteurs peut être révélatrice de la présence d'une pièce métallique cachée à proximité de la barre d'armature étudiée (par ex. clous, vis, plaques métalliques, autres barres d'armature, extrémité d'une barre d'armature, …).
- N'utilisez pas plus d'un scanner à la fois car les couplages électromagnétiques risquent d'influencer les résultats des mesure.
- Les capteurs sont seulement sensibles aux barres d'armature transversales (c.-à-d. perpendiculaires à la direction de balayage). C'est la raison pour laquelle les barres d'armature transversales devraient se trouver dans la première couche afin d'obtenir une estimation correcte du recouvrement ainsi que les meilleurs résultats d'estimation. Si l'orientation de l'armature est inconnue, essayer dans les deux sens de scannage et prendre les résultats de l'armature transversale de la première couche. Lors de mesure de fers d'armature longitudinaux isolés, il y a risque d'erreur de mesure engendrées par

des modulations de signaux sur des surfaces de mesure brutes. Ces mesures de recouvrement et de diamètre sont souvent bien différentes du reste de l'armature.

- Les meilleurs résultats sont obtenus pour **'Quickscan'** ou **'Enr. Quickscan'** si ou moins trois objets ont été capturés.
- Tenir compte du fait que les résultats des objets au bord sont moins fiables étant donné que l'algorithme ne connaît pas les voisins de l'autre côté des objets.
- Une surface accidentée entraîne l'apparition de parasites dans le signal ce qui fausse les résultats de mesure. Nettoyer ou aplanir la surface dans la mesure du possible. En guise d'alternative, poser un support fin, lisse, non métallique sur la surface à examiner. Réglez l'épaisseur du support sous **'Paramètres'**. [→ Page 28](#page-31-0)

Un tel support peut aussi être utilisé si l'objet à examiner est trop étroit, ou que les fers d'armature sont proches d'un bord. Avec le support, il est possible de scanner au-delà du bord de l'objet.

- Si un avertissement d'interférence électromagnétique (parasites) « apparaît, il se peut que la sensibilité de mesure soit réduite. Essayez de réduire la vitesse de mesure.
- Si un plus grand nombre de scans doit être traité, géré et analysé en détail, il est recommandé d'utiliser en outre sur le site la tablette PSA 200, ou au bureau, le logiciel **Hilti** Detection Software sur votre PC.

# **13.2 Objets profonds**

Pour les structures d'armature avec objets profonds (> 8 cm (3.15 in)), un étalonnage réalisé avant la mesure peut permettre d'améliorer considérablement les résultats.

Agrandissez la coupe transversale pour étendre l'affichage de l'échelle à 220 mm (8.66 in). Des objets très profonds sont ainsi plus facilement localisables.

#### **13.3 Structures d'armature non soudées**

Pour des structures d'armature qui ne sont pas constituées de treillis soudés, les meilleurs résultats pour le diamètre et le recouvrement s'obtiennent si l'une des deux valeurs est préréglée.

Pour déterminer le recouvrement en cas de diamètre connu :

- 1. Avant de procéder à la mesure, réglez le diamètre sous  $\vec{p}$  → **'Diamètre'** aussi précisément que possible.
- 2. Étendez la plage de +/- 2 mm (0.08 in). En particulier si le diamètre n'est pas connu exactement. Ce faisant, notez que la précision de détermination du recouvrement décroît avec une plage de diamètre plus grande (+/-).
- 3. Procédez à une mesure.
- 4. Le système détermine le recouvrement.

Pour estimer le diamètre en cas de recouvrement connu :

- 1. Avant de procéder à la mesure, réglez le recouvrement sous  $\vec{=}$  → **'Profondeur'** aussi précisément que possible.
- 2. Étendez la plage si le recouvrement n'est pas connu exactement. Ce faisant, notez que la précision de l'estimation du diamètre décroît avec une plage plus grande (+/-) pour le recouvrement.

<span id="page-49-0"></span>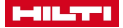

- 3. Procédez à une mesure.
- 4. Le système évalue le diamètre.

#### **13.4 Structures d'armature avec des diamètres nettement différents**

Pour les structures d'armature qui présentent des diamètres de fers d'armature nettement différents, les meilleurs résultats s'obtiennent comme suit :

- 1. Déterminer le recouvrement le plus précisément possible (par ex. en mesurant le recouvrement ou au moyen d'un perçage d'essai).
- 2. Entrez cette valeur pour le recouvrement et la plage sous  $\vec{=}$  → 'Profondeur'.
- 3. Procédez à une mesure.

En guise d'alternative à la valeur prescrite de recouvrement, le diamètre peut être entré avec une plage plus grande sous  $\equiv$  → 'Diamètre'.

Veillez à choisir une plage de diamètre ne dépassant pas +/- 8 mm (voir la section Général).

En guise d'autre alternative, procédez comme suit :

- 1. Réglez un diamètre plausible et une plage de diamètre la petite possible.
- 2. Mesurez et prenez ensuite le recouvrement médian à partir des statistiques de la voie de mesure la moins perturbée.
- 3. Choisissez le recouvrement médian avec une plage de recouvrement la petite possible comme préréglage. Choisissez pour le diamètre **'Auto'**.
- 4. Refaites les calculs ou procédez à une nouvelle mesure.

En cas de diamètre complètement inconnu, procédez comme suit :

- 1. Réglez un diamètre moyen avec une grande plage de diamètre (par ex. 16 mm +⁄- 20 mm). Tenez compte du fait que les discontinuités de diamètre sont lissées (voir la section Général).
- 2. Mesurez et prenez ensuite le recouvrement médian à partir des statistiques de la voie de mesure la moins perturbée.
- 3. Choisissez le recouvrement médian avec une plage de recouvrement la petite possible comme préréglage. Choisissez pour le diamètre **'Auto'**.
- 4. Refaites les calculs ou procédez à une nouvelle mesure.

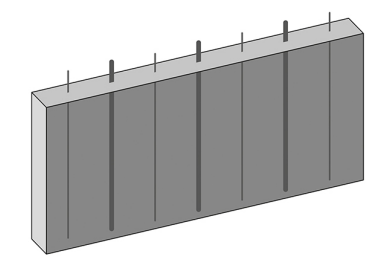

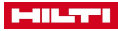

#### <span id="page-50-0"></span>**13.5 Structures d'armature avec armatures simples et doubles**

Pour les structures d'armature avec des armatures simples et doubles, les meilleurs résultats s'obtiennent comme suit :

- 1. Calculez, en fonction du diamètre attendu d'un fer d'armature, les valeurs attendues pour les armatures simples et doubles.
- 2. Réglez ensuite le diamètre et la plage sous  $\vec{=}$  **→ 'Diamètre'** de sorte que la saisie couvre tant les fers d'armature individuels que doubles. À titre d'exemple, si le diamètre attendu pour un fer d'armature doit être de 10 mm (0.4 in) ; le diamètre peut alors être réglé sur 14 mm (0.55 in) et la plage sur +⁄- 6 mm (0.24 in). Si un diamètre de 20 mm est attendu, le diamètre peut être réglé sur 28 mm et la plage de diamètre sur +⁄- 8 mm. Attention : Il y a un risque d'erreur important si le diamètre et le double du diamètre sont très différents de la plage de diamètre réglée. Veillez à choisir une plage de diamètre ne dépassant pas +⁄- 8 mm (voir la section Général).
- 3. Avec ce diamètre préréglé, procéder à une mesure pour obtenir une estimation du recouvrement (par ex. la valeur moyenne).
- 4. Réglez la valeur obtenue pour le recouvrement sous → **'Profondeur'**.
- 5. Refaites les calculs ou procédez à une nouvelle mesure.

#### **13.6 Structures d'armature avec des recouvrements nettement différents ou barres d'armature verticales**

Pour les structures d'armature avec des recouvrements nettement différents ou barres d'armature verticales, les meilleurs résultats s'obtiennent comme suit :

- 1. Avant de procéder à la mesure, réglez le diamètre sous  $\vec{=}$  → 'Diamètre' aussi précisément que possible.
- 2. Étendez la plage si le diamètre n'est pas connu exactement. Les résultats sont d'autant meilleurs que la plage (+/-) est petite. Cela ne vaut cependant que pour les structures dont la distribution des diamètres est homogène.
- 3. Refaites les calculs ou procédez à une nouvelle mesure.

En guise d'alternative à la valeur prescrite de diamètre, le recouvrement peut être entré avec une plage plus grande sous  $\equiv$  → **'Profondeur'**.

#### **13.7 Treillis d'armature soudés**

En présence de treillis d'armature soudés, réglez les paramètres  $\equiv$  → **'Mode Détection'** en conséquence :

- **'Maille'** : Pour une détection forcée des treillis d'armature soudés si la présence de treillis d'armature soudés est connue avec certitude ou fort probable.
- **'Auto'** : Pour une détection automatique des treillis d'armature soudés.
- **'Barre d'armature'** : Pour une détection forcée des fers d'armature si l'absence de treillis d'armature soudés est connue avec certitude ou fort probable.
- 1. Si le type d'armature (treillis d'armature soudés ou fers d'armature) est connu, choisissez le type adéquat et procédez à la mesure.
- 2. Utilisez **'Auto'** si le type d'armature n'est pas connu. En fonction des résultats, optez pour une voie de mesure représentative dont le type d'armature est le

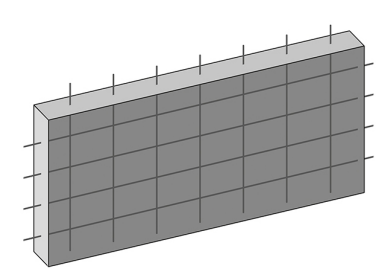

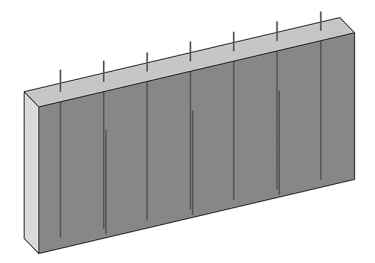

<span id="page-51-0"></span>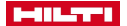

plus fréquent. Refaites les calculs en précisant le type d'armature le plus fréquent.

Veuillez noter que si le paramètre **'Mode Détection'** ( **'Auto'** ou **'Maille'**) est sélectionné et que des treillis d'armature ont été mis en évidence, la valeur prescrite de diamètre y compris la plage de réglage est ignorée et le système considère par principe un diamètre d'armature de 8 mm (0.31 in).

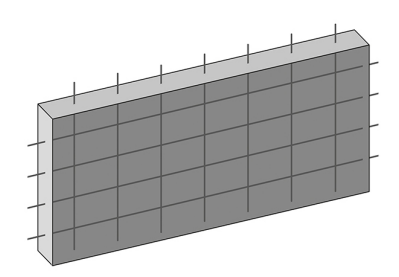

# **13.8 Configurations ou objets spéciaux**

Dans certaines situations (par ex. très petite distance entre les objets, l'objet est une plaque ou une poutre, armatures longitudinales), les informations de recouvrement sont seulement approximatives lors de la mesure. La profondeur exacte peut alors seulement être déterminée après la mesure, surtout si en outre un fer d'armature a pu être localisé en tant que référence, et les informations de recouvrement sont adaptées en conséquence. Activez à l'aide de → **'Données de vue en coupe additionnelles'** la vue **'Profondeur équivalente'**. Vous pouvez ainsi déterminer approximativement le recouvrement.

# **14 Transport et stockage des appareils sur accu**

#### **Transport**

# **ATTENTION**

#### **Mise en marche inopinée lors du transport** !

- Toujours retirer les accus avant de transporter les produits !
- ▶ Retirer les accus.
- Ne jamais transporter les accus en vrac.
- ▶ Avant toute utilisation consécutive à un transport prolongé de l'appareil et des accus, toujours vérifier qu'ils ne sont pas endommagés.

#### **Stockage**

# **ATTENTION**

#### **Endommagement involontaire du fait d'accus défectueux ou de chute d'accu** !

- Toujours retirer les accus avant de stocker les produits !
- Stocker l'appareil et les accus si possible au frais et au sec.
- Ne jamais stocker les accus exposés au soleil, sur des installations de chauffage ou derrière des vitres.
- Stocker l'appareil et les accus hors de portée des enfants et des personnes non autorisées.
- Avant toute utilisation consécutive à un stockage prolongé de l'appareil et des accus, toujours vérifier qu'ils ne sont pas endommagés.

#### **14.1 Nettoyage et entretien**

#### **AVERTISSEMENT**

#### **Risque de blessures lorsque l'accu est inséré** !

Toujours retirer l'accu avant tous travaux de nettoyage et d'entretien !

#### **Entretien de l'appareil**

- Éliminer prudemment les saletés récalcitrantes.
- Nettoyer les ouïes d'aération avec précaution au moyen d'une brosse sèche.
- Nettoyer le boîtier uniquement avec un chiffon légèrement humidifié. Ne pas utiliser de nettoyants à base de silicone, ceci pourrait attaquer les pièces en plastique.

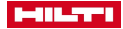

# <span id="page-52-0"></span>**Entretien des accus Li-ion**

- Veiller à ce que l'accu soit toujours propre et exempt de traces de graisse et d'huile.
- Nettoyer le boîtier uniquement avec un chiffon légèrement humidifié. Ne pas utiliser de nettoyants à base de silicone, ceci pourrait attaquer les pièces en plastique.
- Éviter toute pénétration d'humidité.

# **Entretien**

- Vérifier régulièrement qu'aucune pièce visible n'est endommagée et que les organes de commande sont parfaitement opérationnels.
- En cas d'endommagements et/ou de dysfonctionnements, ne pas utiliser le produit. Le faire immédiatement réparer par le S.A.V. **Hilti**.
- Après des travaux de nettoyage et d'entretien, vérifier si tous les équipements de protection sont bien en place et fonctionnent parfaitement.

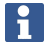

Pour une utilisation en toute sécurité, utiliser uniquement des pièces de rechange et consommables d'origine. Vous trouverez les pièces de rechange, consommables et accessoires autorisés convenant pour votre produit dans le centre **Hilti Store** ou sous : **www.hilti.group**.

# **14.2 Service Hilti Techniques de mesure**

Le Service Techniques de mesure **Hilti** procède au contrôle et en cas d'écarts, à la remise en état et au contrôle réitéré de la conformité aux spécifications de l'outil de mesure. La conformité aux spécifications à l'instant du contrôle est certifiée par écrit par le certificat de service. Il est recommandé de :

- Choisir un intervalle de contrôle approprié selon l'utilisation.
- Faire procéder à un contrôle par le Service Techniques de mesure **Hilti** après une sollicitation exceptionnelle de l'appareil, avant des travaux importants, néanmoins au moins une fois par an.

Le contrôle effectué par le Service Techniques de mesure **Hilti** ne dispense pas l'utilisateur du contrôle de l'outil de mesure avant et après toute utilisation.

# **15 Aide au dépannage**

#### **15.1 Guide de dépannage**

En cas de défaillances non énumérées dans ce tableau ou auxquelles il n'est pas possible de remédier sans aide, contacter le S.A.V. **Hilti**.

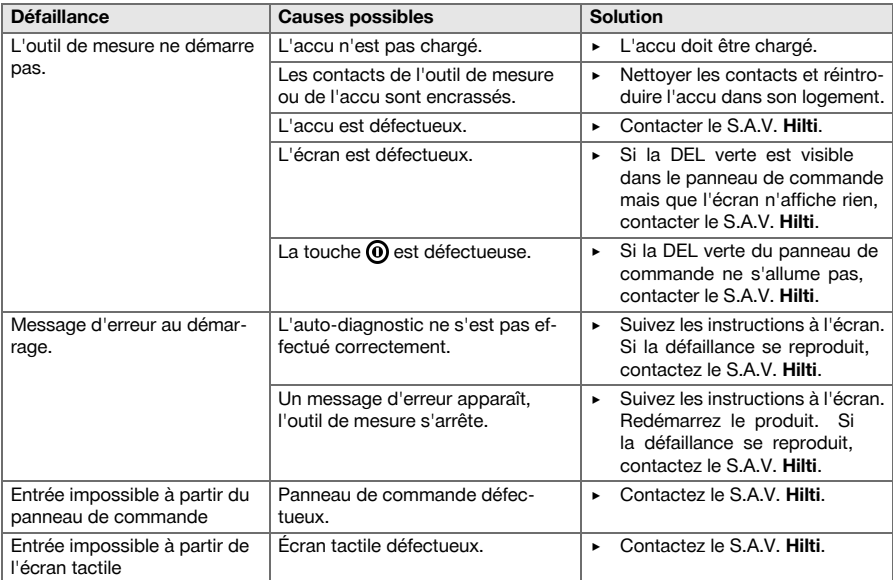

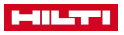

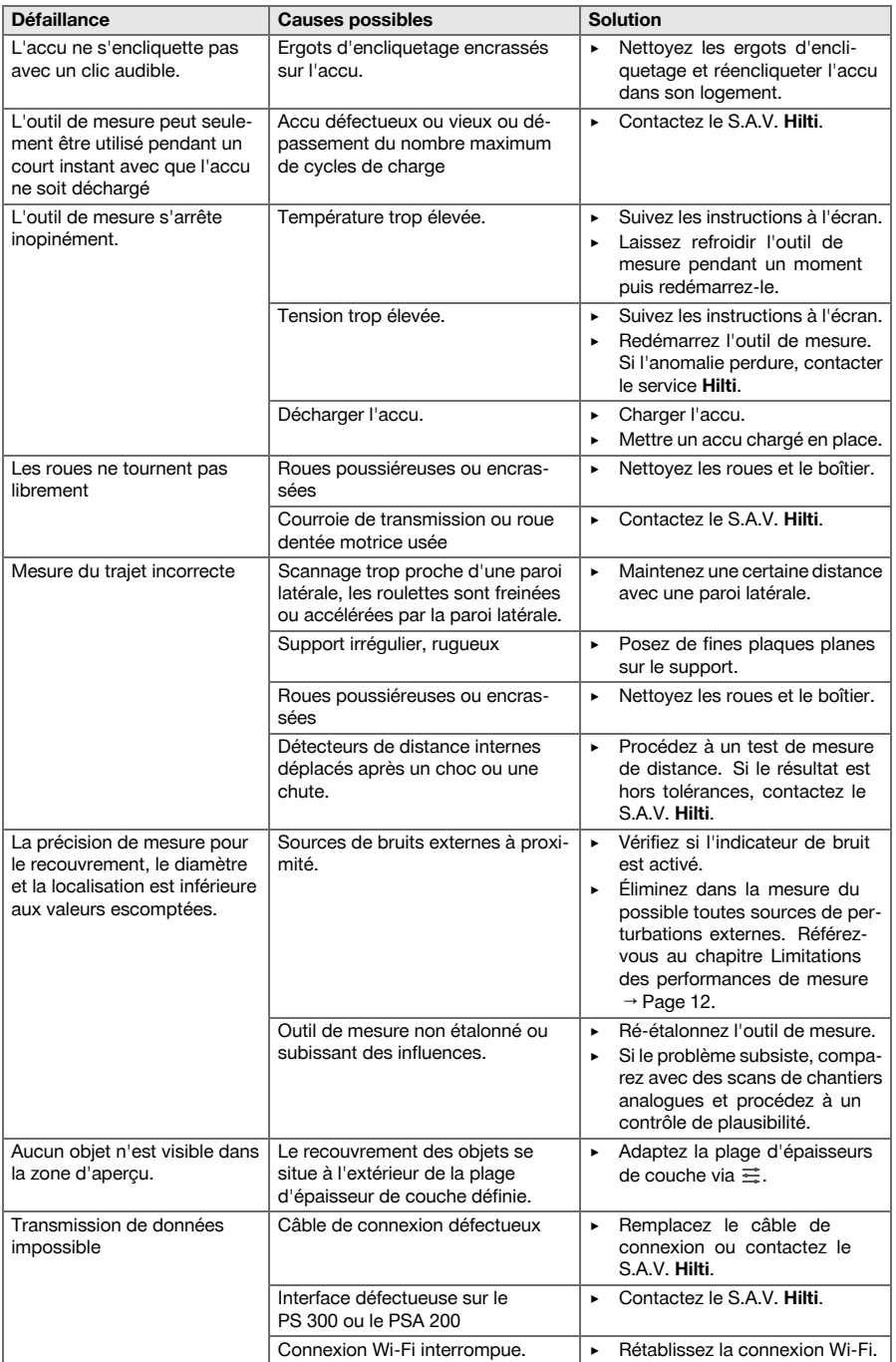

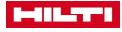

<span id="page-54-0"></span>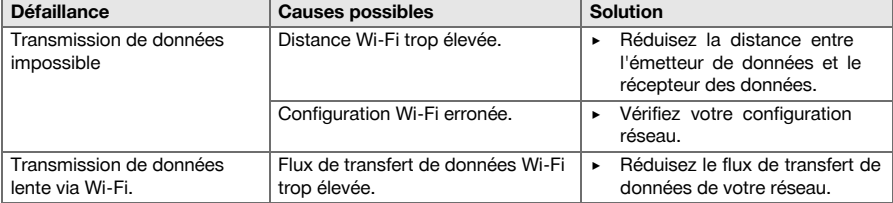

# **16 RoHS (directive relative à la limitation d'utilisation des substances dangereuses)**

Le tableau des substances dangereuses est accessible au moyen du lien suivant : qr.hilti.com/r9374764. Vous trouverez à la fin de cette documentation, sous forme de code QR, un lien menant au tableau RoHS.

# **17 Recyclage**

# **AVERTISSEMENT**

**Risque de blessures.** Danger en cas de recyclage incorrect.

- ▶ En cas de recyclage incorrect du matériel, les risques suivants peuvent se présenter : La combustion de pièces en plastique risque de dégager des fumées et gaz toxiques nocifs pour la santé. Les batteries abîmées ou fortement échauffées peuvent exploser, causer des empoisonnements ou intoxications, des brûlures (notamment par acides), voire risquent de polluer l'environnement. En cas de recyclage sans précautions, des personnes non autorisées risquent d'utiliser le matériel de manière incorrecte. Ce faisant, il y a risque de se blesser sérieusement, d'infliger de graves blessures à des tierces personnes et de polluer l'environnement.
- ▶ Éliminer sans tarder les accus défectueux. Les tenir hors de portée des enfants. Ne pas détruire les accus ni les incinérer.
- ▶ Éliminer les accus conformément aux prescriptions nationales en vigueur ou restituer les accus ayant servi à **Hilti**.

Les appareils **Hilti** sont fabriqués pour une grande partie en matériaux recyclables. Le recyclage présuppose un tri adéquat des matériaux. **Hilti** reprend les appareils usagés dans de nombreux pays en vue de leur recyclage. Consulter le service clients **Hilti** ou un conseiller commercial.

# **18 Garantie constructeur**

▶ En cas de questions sur les conditions de garantie, veuillez vous adresser à votre partenaire **Hilti** local.

# **19 Déclaration FCC (valable aux États-Unis) / IC-Déclaration IC (valable au Canada)**

Cet appareil a subi des tests qui ont montré qu'il était conforme aux limites définies pour un instrument numérique de la classe A, conformément à l'alinéa 15 des règlements FCC. Ces valeurs limites doivent garantir une protection appropriée contre les perturbations électromagnétiques lors du fonctionnement dans des zones à usage professionnel. Des appareils de ce type génèrent, utilisent et peuvent donc émettre des radiations haute fréquence. S'ils ne sont pas installés et utilisés conformément aux instructions, ils peuvent causer des interférences nuisibles dans les réceptions de radiodiffusion. L'utilisation de cet appareil dans des zones résidentielles peut entraîner des perturbations qu'il appartient à l'utilisateur d'atténuer.

Ce dispositif est conforme au paragraphe 15 des dispositions FCC ainsi que des spécifications RSS210 de l'ISED.

La mise en service est soumise aux deux conditions suivantes :

- Cet appareil ne devrait pas générer de rayonnements nuisibles.
- L'appareil doit absorber toutes sortes de rayonnements, y compris les rayonnements entraînant des opérations indésirables.

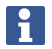

Toute modification ou tout changement subi(e) par l'appareil et non expressément approuvé(e) par **Hilti** peut limiter le droit de l'utilisateur à se servir de l'appareil.

<span id="page-55-0"></span>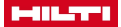

# **20 Tolérances des fers d'armature**

Les indications suivantes résultent de mesures réalisées dans des conditions de laboratoire sur des fers d'armature individuels (espacés d'une distance minimale de 50 cm) sans influence provenant de champs électromagnétiques externes. La précision de la mesure de recouvrement peut légèrement différer dans des cas d'applications réelles.

# **Explication des symboles relatives aux tableaux**

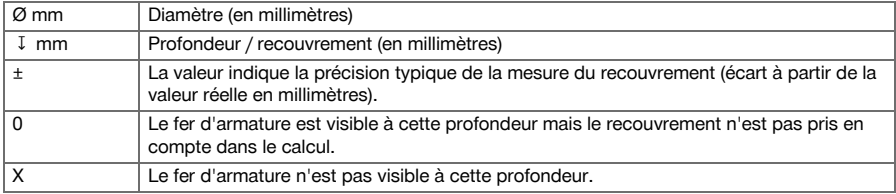

# **DIN 488**

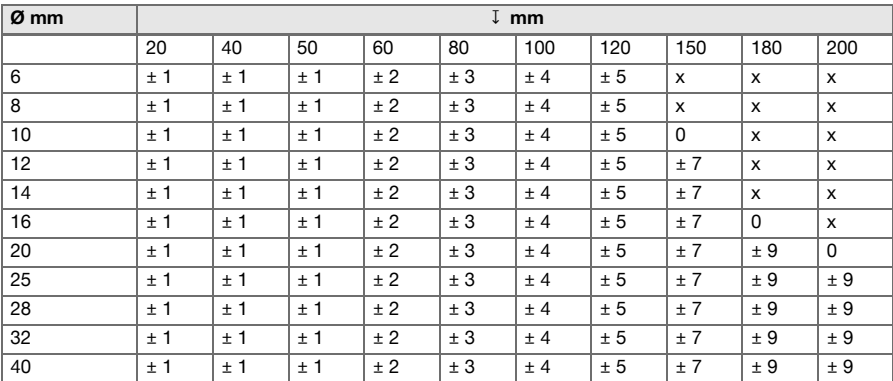

# **ASTM**

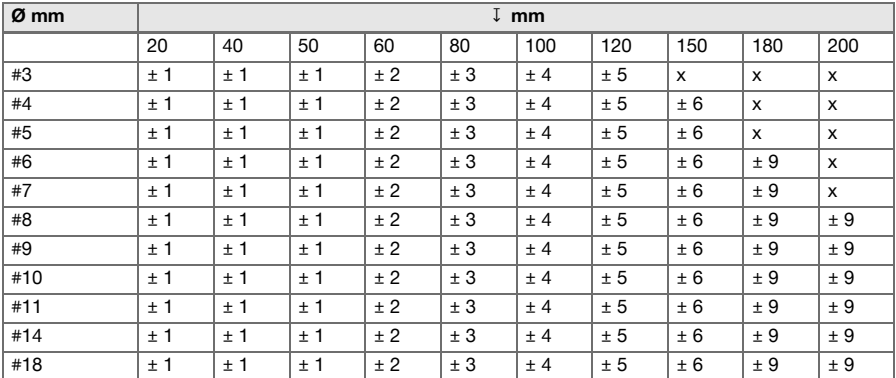

# **JIS**

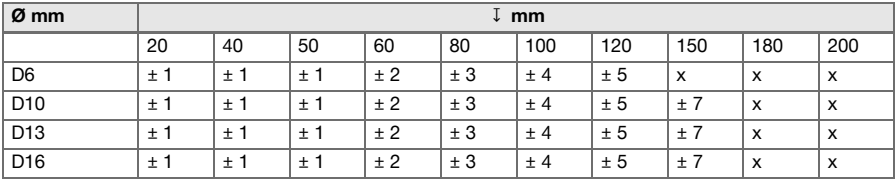

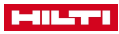

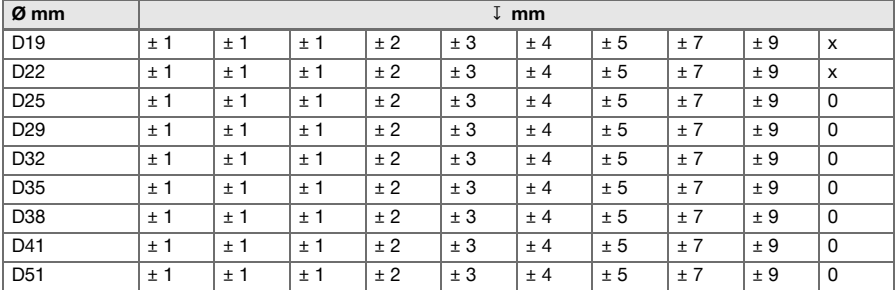

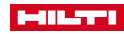

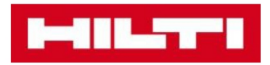

**Hilti Corporation** Feldkircherstraße 100 9494 Schaan | Liechtenstein

PS 300 (01)

 $[2016]$ 

2014/30/EU 2011/65/EU EN 62368-1: 2014 **EN ISO 12100** 

Schaan, 07/2018

Le ligai.

**Paolo Luccini** Head of Quality and Process-Management BA Electric Tools & Accessories

Ver 29

**Thomas Hillbrand** Head of BU Measuring Systems **Business Unit Measuring Systems** 

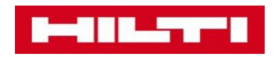

**Hilti Corporation** Feldkircherstraße 100 9494 Schaan | Liechtenstein

PS 300-W (01)

 $[2016]$ 

2014/53/FU 2011/65/EU **EN ISO 12100** EN 62368-1: 2014 EN 62311: 2008 EN 300328 V2.1.1 EN 301893 V2.1.1 EN 301489-1 V2.2.0 EN 301489-17 V3.2.0

Schaan, 07/2018

**Paolo Luccini** Head of Quality and Process-Management **BA Electric Tools & Accessories** 

Ver 29

**Thomas Hillbrand** Head of BU Measuring Systems **Business Unit Measuring Systems** 

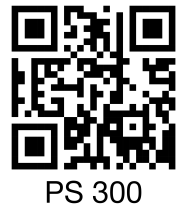

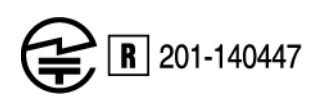

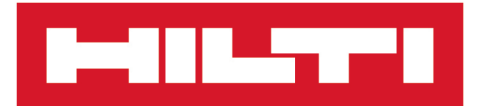

**Hilti Corporation** LI-9494 Schaan Tel.:+423 234 21 11 Fax:+423 234 29 65 www.hilti.group

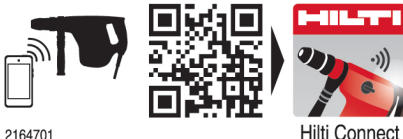

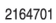